# જિલ્લા શિક્ષણ અને તાલીમ ભવન - જુનાગઢ બેઝિક ઓફ કોડીંગ – સ્ક્રેચ વર્ષ : 2022 - 2023 ( જુલાઇ – 2022 ) **લેખક લલર્ારી નાડહદ એન. સેલારકા ધમેર્ પી. (ચદં વાણા પે.સે. ર્ાળા તા. માર્ં રોળ) (સી.આર.સી. નાનાકોટડા તા. સવસાવદર) મેઘનાથી પરેર્લર્ડર ડી. પડં યા તષુ ાર એ. (સવસણવેલ પ્રા. ર્ાળા તા. માળીયા) (મડં લલકપરુ પ્રા. ર્ાળા તા. જૂનાર્ઢ) ખેર ઋસષકેર્ જે.**  $\hat{z}$  ચાવડા નિલેશ જી. **(ટાવર પે.સે. ર્ાળા તા. માર્ં રોળ) (રાવણી (કુબા) પ્રા. ર્ાળા તા. સવસાવદર) વાછાણી રાહલુ આર. િોર્ી સવર્ાલ બી. (રંર્પરુ પ્રા. ર્ાળા તા. કેર્ોદ) (નવાણીયા પ્રા. ર્ાળા તા. સવસાવદર) મેર પ્રજેર્કુમાર એમ. મારવલણયા ક ૃણાલ જે. (આંત્રોલી પે.સે. ર્ાળા તા. માર્ં રોળ) (ર્ાપરૂ પે.સે. ર્ાળા તા. વંથલી) મારૂ રાજેર્ બી. કાપડડયા હાડદિક એન. (પંચાળા પ્રા. ર્ાળા તા. કેર્ોદ) ( લભયાળ પ્રા. ર્ાળા તા. જૂનાર્ઢ) સસિંધલ ખ્યાસતબેન ડી. સોલંકી ચેતન એસ. (બંટીયા પે.સે. ર્ાળા તા. વંથલી)(ભવનાથ પ્રા. ર્ાળા તા. જૂનાર્ઢ) પ્રેરક માર્ગદર્ગક શ્રીમતી કે.એન.ભતૂ એ.સી.વ્યાસ** <u>પાચાર્ય</u> **સસ. લેક્ચરર્**

**જિલ્લા સર્ક્ષણ અનેતાલીમ ભવન - જૂનાર્ઢ**

**જિલ્લા સર્ક્ષણ અનેતાલીમ ભવન – જૂનાર્ઢ**

 $\boxed{\exists\bigodot\exists}$ 

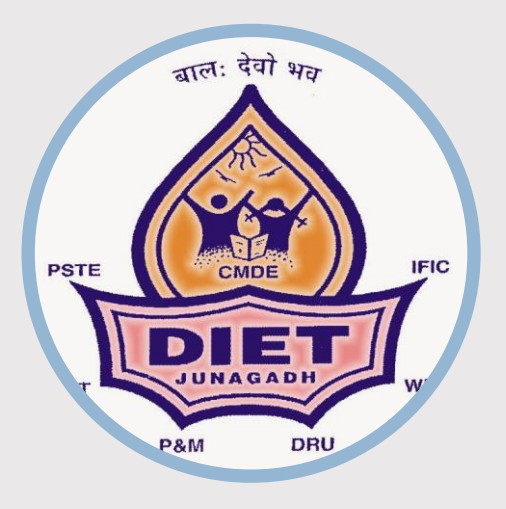

 **DIET - JUNAGADH**

• ET: Educational Technology.

## **CONTACT**

PHONE:

**(0285) 2622361**

WEBSITE: **dietjunagadh.in**

BLOG: **http://diet-junagadh.blogspot.com/**

EMAIL: **dietjunagadh@gmail.com**

## **ADDRESS**

Bilkha Road Junagadh

# DIET JUNAGADH DISTRICT INSTITUTE OF EDUCATION & TRAINING (DIET)

બેઝિક ઓફ કોડીંગ-સ્ક્રેચ

વર્ષ : 2022 / 2023 ( જુલાઇ 2022)

# **INDEX**

**TOPIC PAGE NO.**

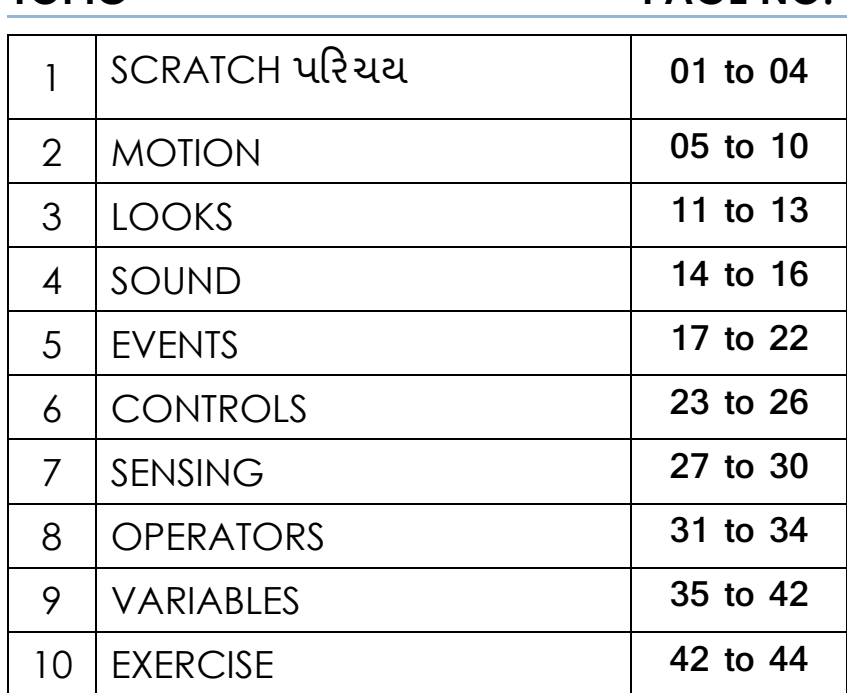

## **IMPORTANT WEB LINKS**

01. Scratch **https://scratch.mit.edu/**

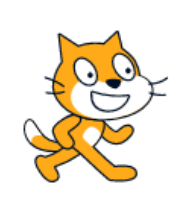

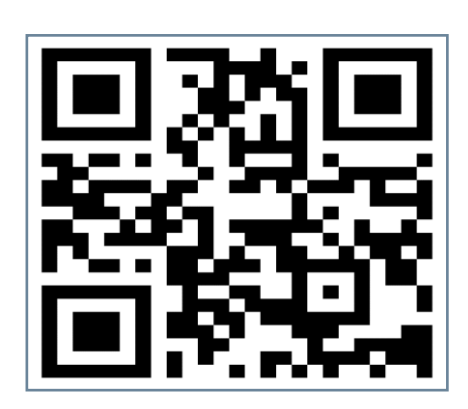

# **SCRATCH**

**Scratch** એ બાળકો માટે વિશ્વનો સૌથી મોટો કોડિંગ સમુદાય છે અને એક સરળ વિઝ્યુઅલ ઇન્ટરફેસ સાથેની કોડિંગ ભાષા છે જે યુવાનોને ડિજિટલ વાર્તાઓ, રમતો અને એનિમેશન બનાવવાની મંજૂરી આપે છે.

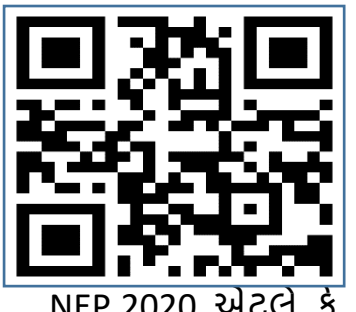

 **Scratch**એ http://Scratch.mit.edu પર મફર્ ડાઉનલોડ માટે ઉપલબ્ધ છે. એકવાર સ્ક્રેચ ડાઉનલોડ થઈ જાય તમારે પ્રોજેક્ટ બનાવવા માટે ઇન્ટરનેટ ઍક્સેસની િરૂર નથી.

NEP 2020 એટલે કે રાષ્ટ્રીય વશક્ષણ નીવર્ 2020 અંર્ગાર્ ધોરણ ૬ થી ૮ના બાળકો અને શિક્ષકો ને આ પ્રકારના સોફ્ટવેર ની સમજૂતી શિક્ષણ ક્ષેત્રે ખૂબ જરૂરી બનશે બાળકો સ્ક્રેચ સોફ્ટવેરની મદદથી કોડિંગ શીખી તેને ખૂબ સારી રીતે ઉપયોગ કરી શકે છે.

**સ્ક્રેચનો ઉપયોગ કોણ કરી શકે ? (Who can use Scratch? )**

Scratch ખાસ કરીને 8 થી 16 વર્ષની વયના લોકો માટે ડિઝાઇન કરવામાં આવી છે, પરંતુ તેનો ઉપયોગ તમામ ઉંમરના લોકો કરે છે. લાખો લોકો ઘરોમા, શાળાઓમા, સંગ્રહાલયોમા, પુસ્તકાલયોમા અને સમુદાય કેન્દ્રો પર પ્રોજેક્ટ્સ બનાવી રહ્યા છે.

વિદ્યાર્થીઓ તમામ સ્તરે (પ્રાથમિક શાળાથી કોલેજ સુધી) અને તમામ શાખાઓમાં (જેમ કે ગણણર્, કોમ્પ્યટુર, વિજ્ઞાન, ભાષા, કલા, સામાજિક અભ્યાસ) **Scratch** સાથે શીખી રહ્યાં છે. ર્ેના પર વશક્ષક સ ંસાધનો પણ ઉપલબ્ધ છે.

**Scratch** મફર્ છે. ર્મારી શાળા, ઘર અથિા બીજે ક્ાંય **Scratch** નો ઉપયોગ કરિા માટે ર્મારે લાયસન્સની િરૂર નથી. Scratch 70 થી િધુભાષાઓમાં ઉપલબ્ધ છે. કમ્પ્યુટર પ્રોગ્રામ્સ કોડ કરવાની ક્ષમતા એ આજના સમાજમાં સાક્ષરતાનો એક મહત્વપૂર્ણ ભાગ છે. જ્યારે લોકો scratch માં કોડ કરવાનું શીખે છે, ત્યારે તેઓ સમસ્યાઓ ઉકેલવા, પ્રોજેક્ટ ડિઝાઇન કરવા અને વિચારોનો સંચાર કરવા માટે મહત્વપૂર્ણ વ્યૂહરચના શીખે છે.

સ્ક્રેચ માટે ન્યૂનતમ જરૂરિયાત (Minimum requirement for Scratch)

 ેસ્ક્કટોપ, લેપટોપ અને ટેબ્લેટ પર મોટાભાગના િર્ામાન િેબ બ્રાઉઝ્સામાં Scratch ચાલશે. તમે મોબાઇલ ફોન પર પ્રોજેક્ટ્સ જોઈ શકો છો, Scratch એપ્લિકેશન તમને ઇન્ટરનેટ કનેક્શન વિના પ્રોજેક્ટ્સ બનાવવાની મંજૂરી આપે છે. તમે તમારા ઉપકરણ માટે Scratch િેબસાઇટ અથિા એપ સ્ક્ટોર પરથી Scratch એપ્્લકેશન ડાઉનલોડ કરી શકો છો.

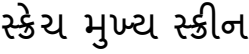

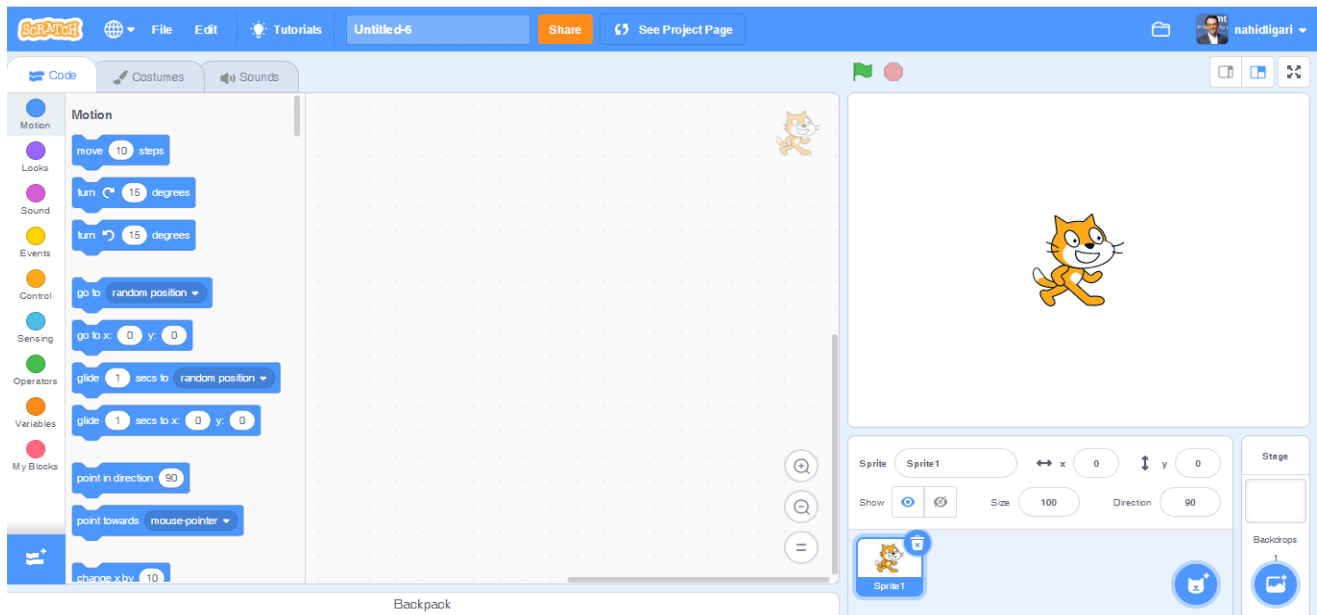

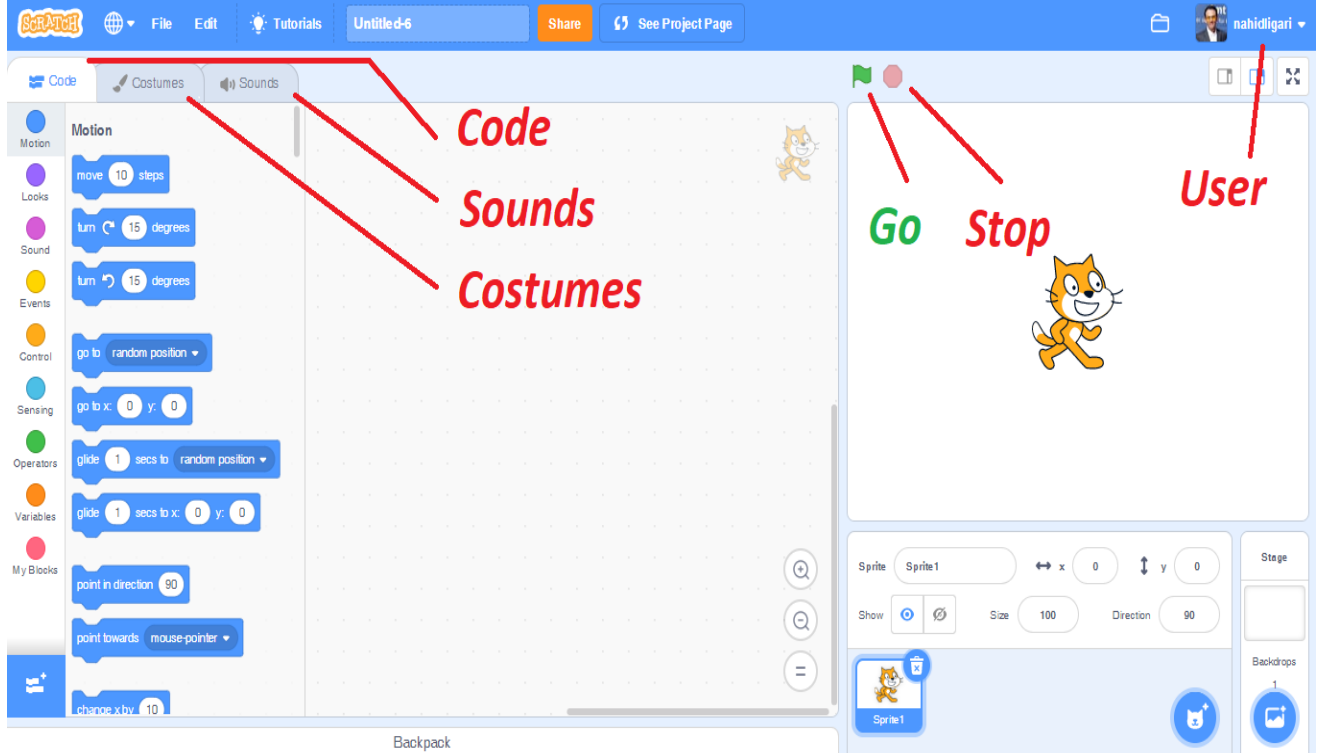

# **સ્ક્રેચનો મ ૂળભ ૂત કોડ( Basic Code of Scratch )**

સ્ક્રેચમા વાતચીત કરવા માટે તથા તેની ગતિ માટે મૂળભૂત કોડ નીચે મુજબ છે.

સ્ક્રેચના મુખ્ય ભાગો ( Elements of Scratch)

1. Programming Palette

સ્ક્પ્રાઈટ ને કંઈક કરિા અથિા કહેિા પ્રોગ્રામ કરિા માટે Programming Palette નો ઉપયોગ થાય છે. તમે ઇચ્છો છો કે સ્પ્રાઈટ કરે તે દરેક કાર્ય કરવા માટે પ્રોગ્રામ કરેલ હોવું િોઈએ.

2. Script

સ્ક્રિપ્ટ સ્પ્રાઈટને શું કહેવું અથવા કરવું તે કહે છે. દરેક સ્પ્રાઈટને સ્ક્રિપ્ટ મુજબ પ્રોગ્રામ કરિામાં આિે છે.

3. Sprite

સ્ક્પ્રાઈટએ પ્રોજેક્ટના કલાકારો અથિા મખ્ુય પાત્રો છે.

4. Stage

નાટકના સ્ટેજ જેવું જ આ સ્ટેજ છે, જ્યાં બધું કોડીંગ થશે.

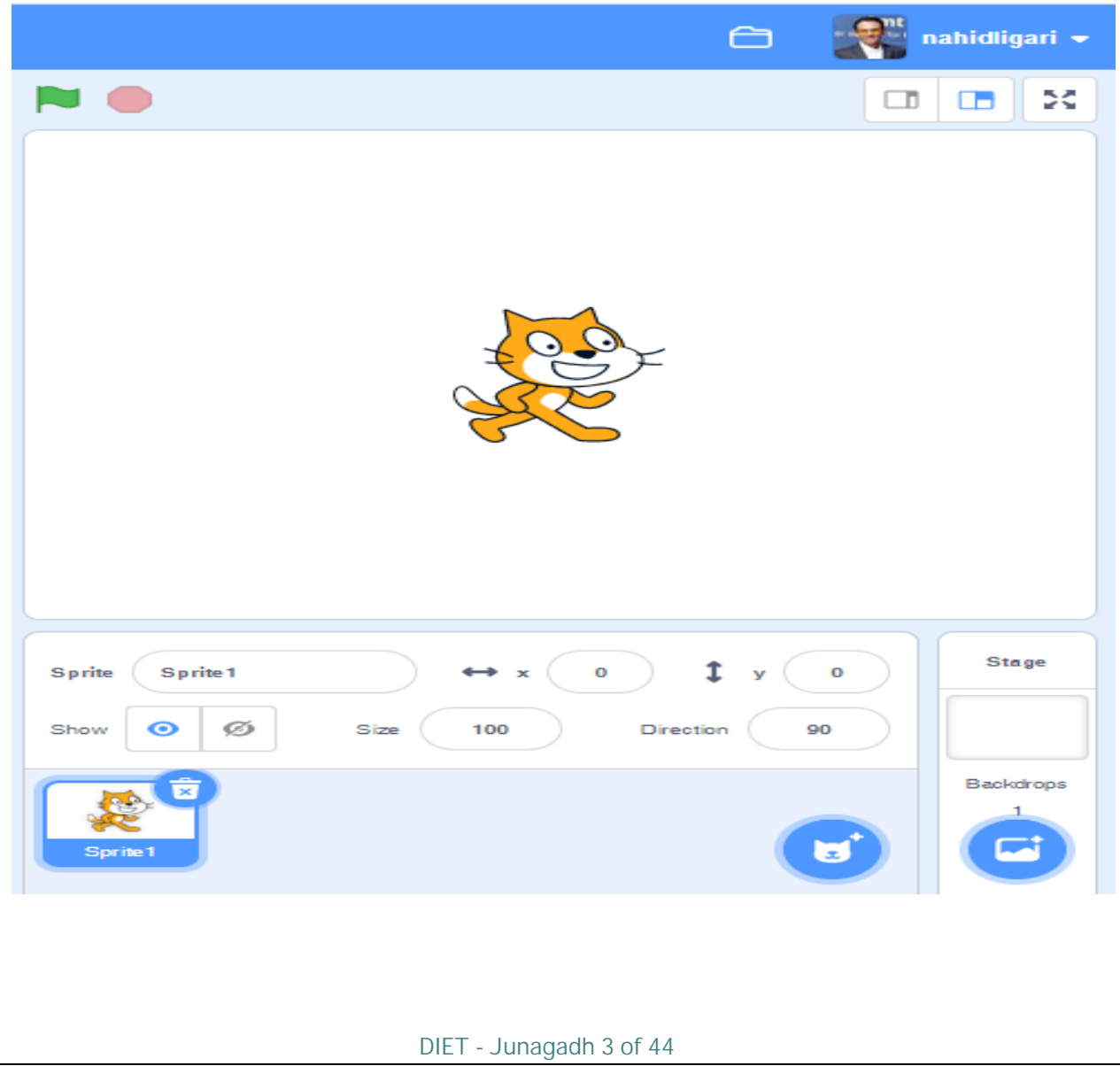

## સ્ક્રેચના ફાયદા ( Benefits of Scratch )

• Scratch કોમ્પ્યટુેશનલ વિચાર અનેસમસ્ક્યા હલ કરિાની કુશળર્ાનેપ્રોત્સાહન આપે છે.

- બાળકો ટેક્નોલોજી સાથે કામ કરે છે.
- વિચારોને અમલમાં મૂકવાની ઇચ્છાને વેગ આપે છે.
- આનંદ અને કાયદાકારકના શ્રેષ્ઠ સંયોજન તરીકે સેવા આપે છે.
- પ્રોજેક્ટ મેનેિમેન્ટમાં કુશળર્ા વિકસાિિામા મદદ કરેછે.
- સામાજિક કુશળતામાં સુધારો થાય છે.

# વશક્ષકો માટે સ્ક્રેચ

ર્મારા વિદ્યાથીઓ ર્ેમની પોર્ાની ઇન્ટરેસ્ક્ક્ટિ િાર્ાાઓ, એવનમેશન અને રમર્ોને કોડ કરવા માટે સ્ક્રેચનો ઉપયોગ કરી શકે છે. આ પ્રક્રિયામાં, તેઓ સર્જનાત્મક રીતે વિચારવાનું, વ્યવસ્થિત રીતે કારણ આપવાનું અને સહયોગી રીતે કામ કરવાનું શીખે છે. વશક્ષકો ઘણા વિવિધ વિષય વિસ્ક્ર્ારો અનેિય જૂથમાં સ્ક્રેચનેએકીકૃર્ કરી રહ્યાં છે

# **સ્ક્રેચ બાળકો માટેકેવી રીતેકામ કરેછે?**

સ્ક્રેચ એ એક પ્રોગ્રામિંગ લેંગ્વેજ અને એક ઑનલાઇન સમુદાય છે જ્યાં બાળકો વાર્તાઓ, રમતો અને એનિમેશન જેવા ઇન્ટરેક્ટિવ મીડિયાને સમગ્ર વિશ્વના લોકો સાથે પ્રોગ્રામ કરી શકે છે અને શેર કરી શકે છે. જેમ જેમ બાળકો સ્ક્રેચ સાથે કામ કરે છે, તેઓ સર્જનાત્મક રીતે વિચારવાનું, સહયોગથી કામ કરવાનું અને વ્યવસ્થિત રીતે તર્ક કરવાનું શીખે છે. સ્ક્રેચ એક બિનનફાકારક સંસ્થા, સ્ક્રેચ ફાઉન્ડેશન દ્વારા ડિઝાઇન, વિકસિત અને નિયંત્રિત કરવામાં આવી છે. સ્ક્રેચ એ એક સુરક્ષિત અને રમતિયાળ શીખવાનું વાતાવરણ પુરુ પાળે છે.

> બાજુમાં આપેલ QR કોડને સ્કેન કરીને યટુયબુ પર મકુિામાં આિેલ **SCRATCH** શીખવા માટેનાં વિડિઓ નિહાળી શકો છો.

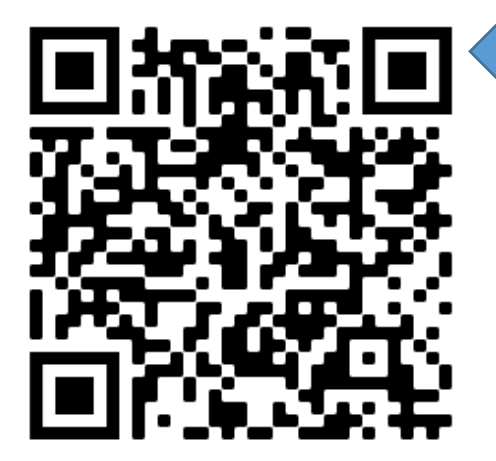

# **1. Motion (મોશન) Menu**

"Scratch" પ્રોગ્રામીંગમાાં આવેલા આઠ મેનુમાાંથી પ્રથમ મેનુ "Motion" મેનુ છે. **"Motion "મેનમુ ાાં આવેલા Block દ્વારા "sprite" નેકાંટ્રોલ કરી શકાય, દિશા આપી શકાય, તેની સ્થિતી અનેજગ્યા નક્કી કરી શકાય છે.** 

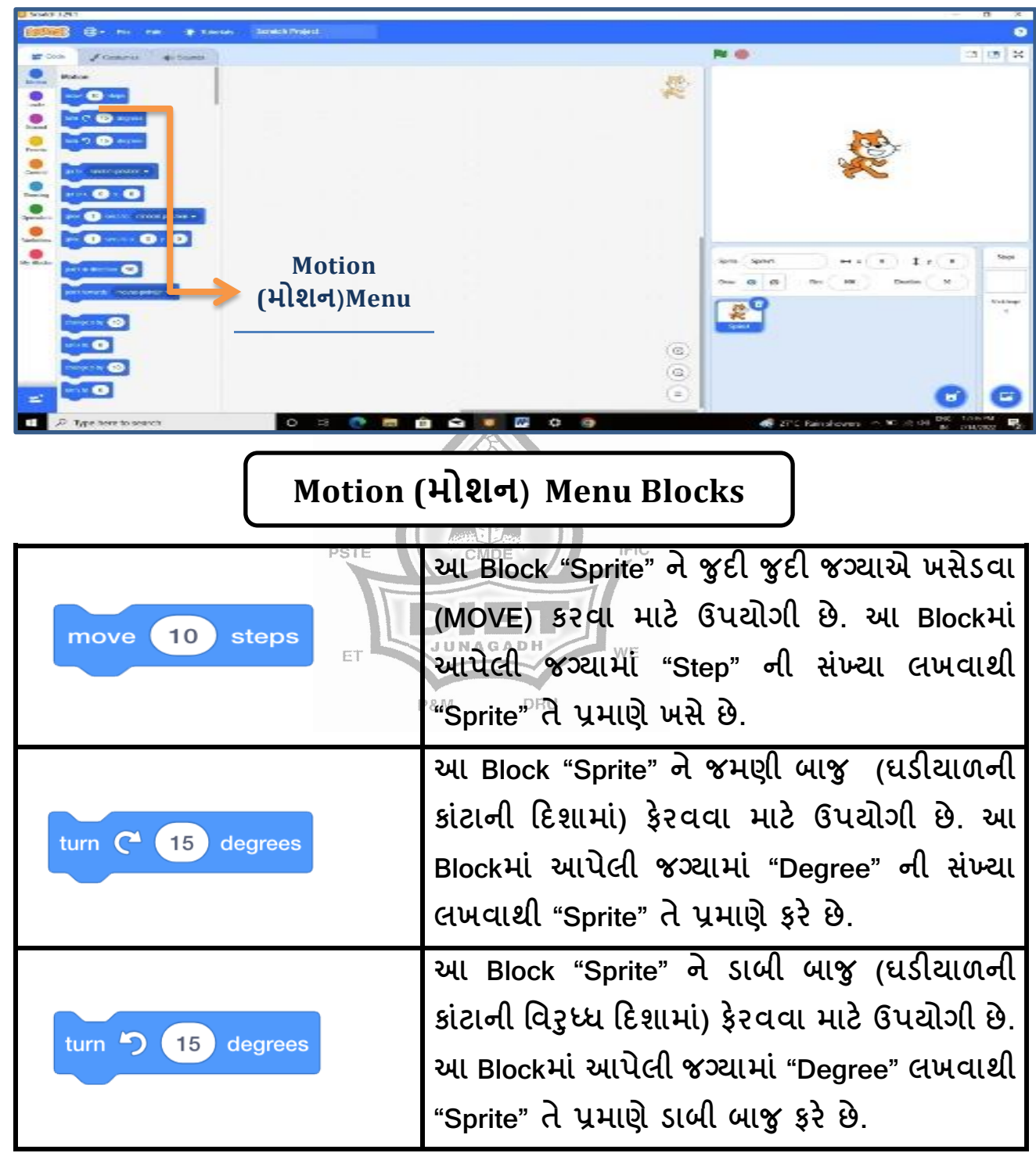

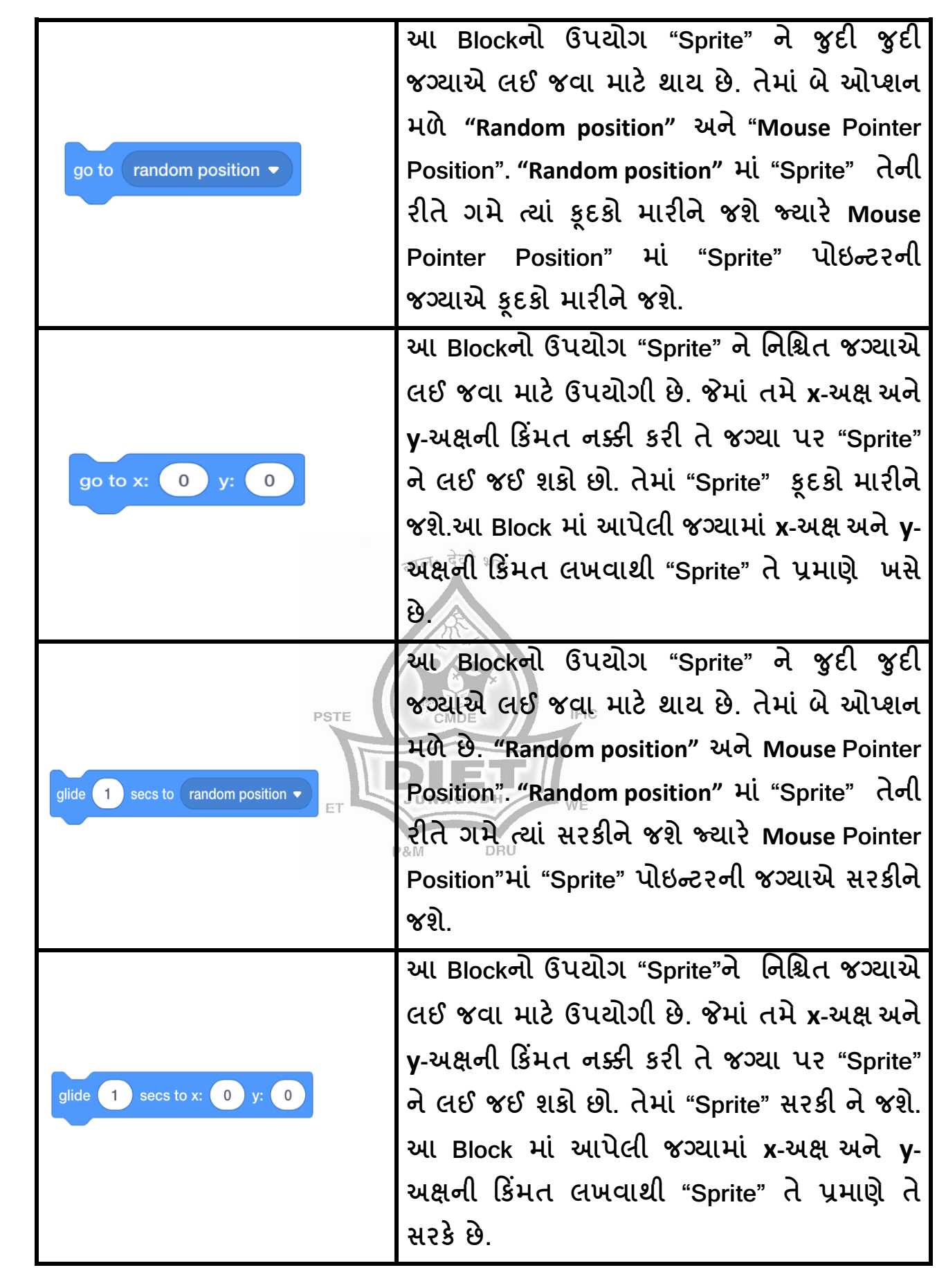

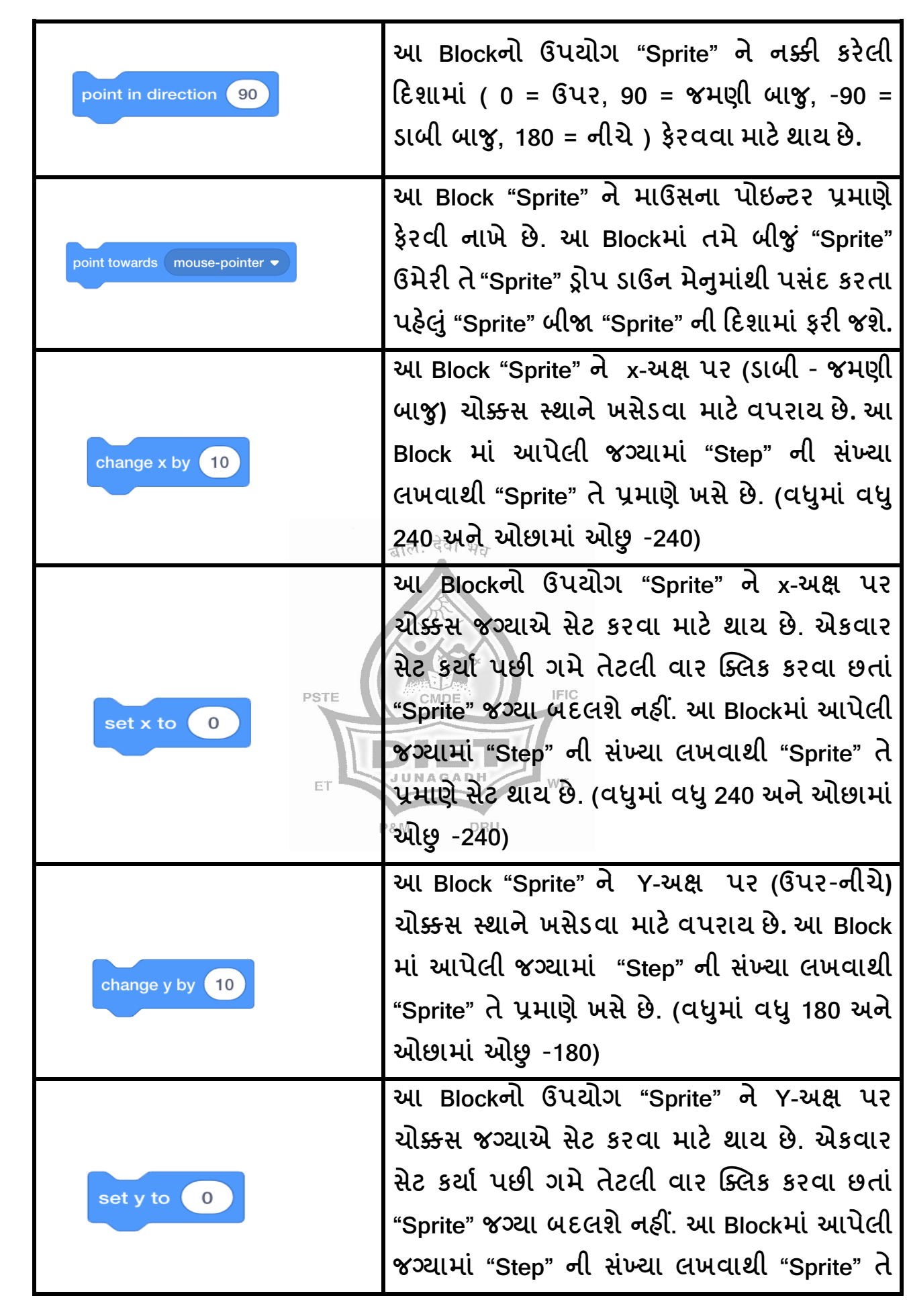

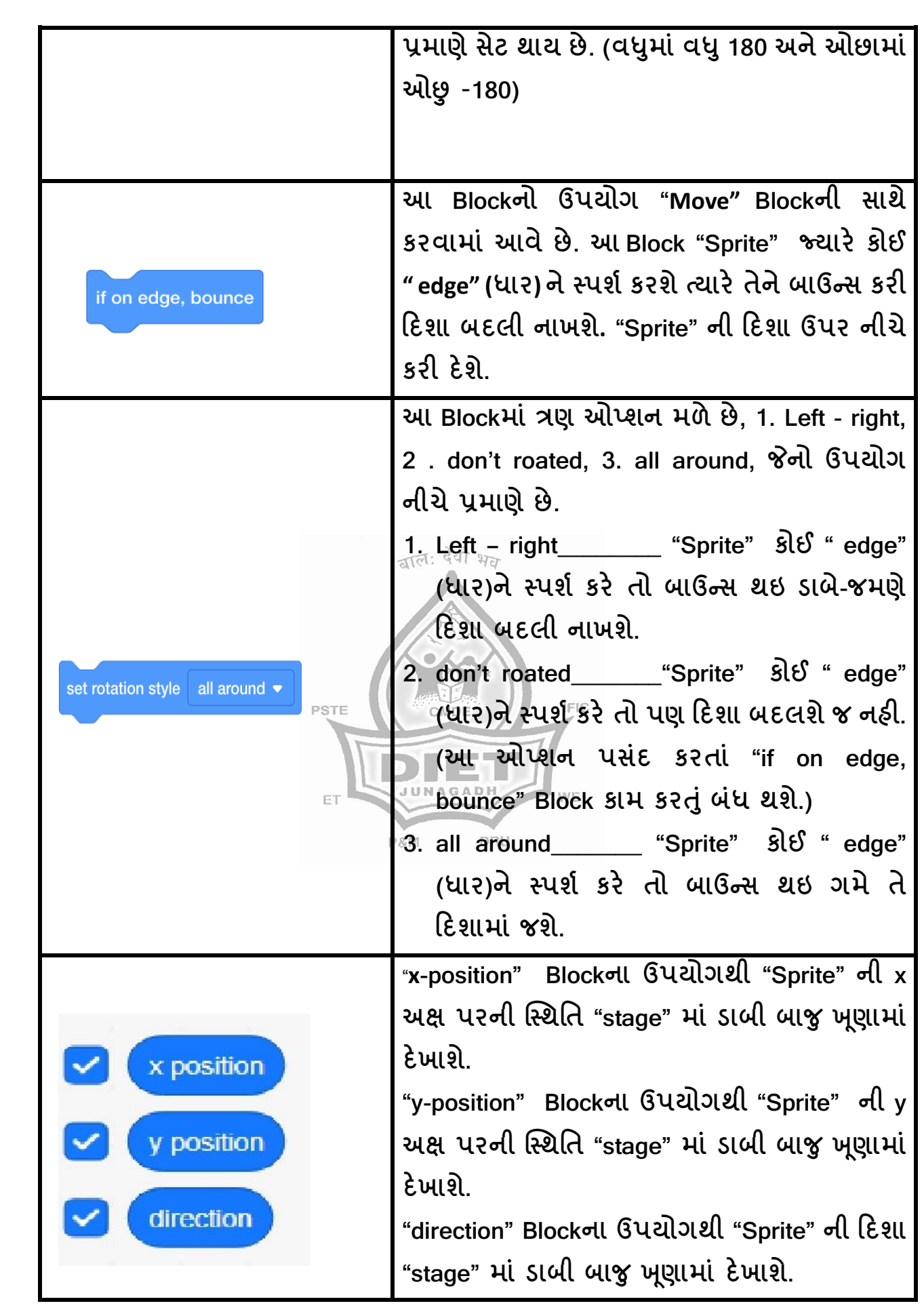

# **પ્રોજેલટ**

એક શહેરમાં એક છોકરી આવે છે અને ત્યાં રસ્તા પર ઉભેલા એક છોકરાને બસ સ્ટેશનનો રસ્તો પૂછે છે અને છોકરો રસ્તો બતાવે છે.

# **પ્રોજેલટના થટેપ:-**

આ પ્રોજેક્ટ તૈયાર કરવા માટે પહેલા " Night City" શહેરનું "Backdrop" પસંદ કરવું.

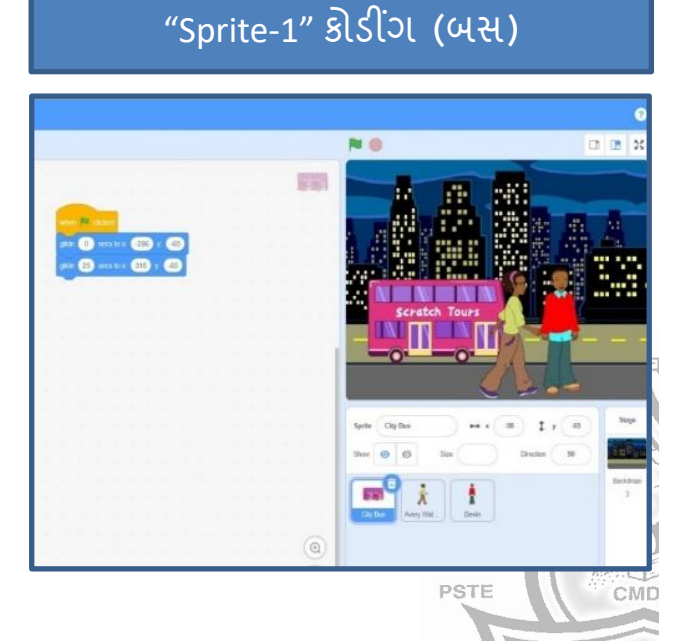

## **Sprite- 1 City Bus**

**Step-1** "When flage click" બ્લોક મક વો **Step-2** "glide secs to x-y" બ્લોક મક વો, તેમાં glide=0 સેકન્ડ, x=-286 અને y=-65 કકિંમત મક વી.

**Step-3** "glide secs to x-y" બ્લોક મક વો, તેમાં glide=25 સેકન્ડ, x=-315 અને y=-65 કિંમત મુકવી.

"Sprite-2" કોડીંગ (BOY)

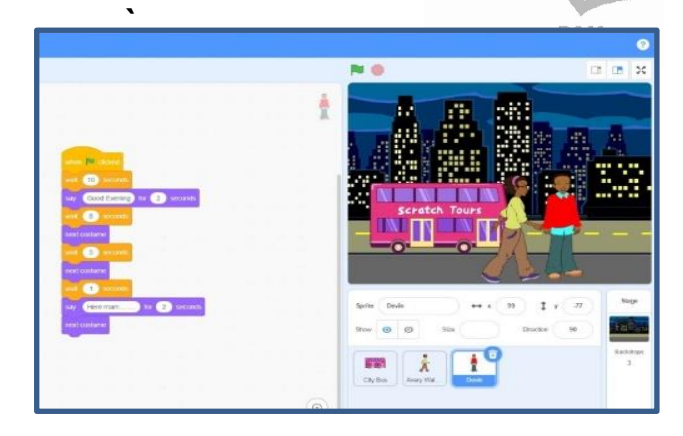

## **Sprite- 2 Devin**

**Step-1** "When flage click" બ્લોક મક વો. **Step-2** "wait……seconds" બ્લોક મક વો જેમાં કિંમત 10 સેકન્ડ કરવી.

Step-3 " Say" બ્લોક મુકવો અને "Good Evening" ને 2 સેકન્ડ માટે આપવું. ત્યાર બ દ "wait……seconds" બ્લોક મક વો જેમાં કિંમત 8 સેકન્ડ કરવી.

Step-4 હલન ચલન માટે " next costume" બ્લોક મુકવો ત્યારબાદ "wait......seconds" બ્લોક મુકવો જેમાં કિંમત 3 સેકન્ડ કરવી. ફરીથી " next costume" બ્લોક મુકવો ત્યારબાદ "wait......seconds" બ્લોક મુકવો જેમાં કિંમત 1 સેકન્ડ કરવી. Step-5 " Say" બ્લોક મુકવો અને "Here mam ......." ને 2 સેકન્ડ માટે આપવું. **ત્યાર બાદ "next costume" બ્લોક મુકવો.**<br>DIET - Junagadh 9 of 44

# "Sprite-3" કોડીંગ (GIRL)  $\sqrt{x^q}$

**Sprite-3 Avery walking Step-1** "When flag click" બ્લોક મક વો. **Step-2** "go to x-y" બ્લોક મુકવો, તેમાં, x = -231 અને y = - 81 કકિંમત મક વી.

**Step-3** "chang x by" બ્લોક મુકવો જેની કિંમત 10 રાખવી. હલન ચલન માટે "next costume" બ્લોક મુકવો. ત્યારબાદ "wait......seconds" બ્લોક મુકવો. જેમાં કિંમત 0.25 સેકન્ડ કરવી. આ ત્રણેય બ્લોકને "repeat" બ્લોક મુકવો અને પુનરાવર્તનની સંખ્યા 25 કરવી.

Step-4 " Say" બ્લોક મુકવો અને "Hello-----Good Evening" ને 2 સેકન્ડ માટે આપવું. ત્યારબાદ "wait......seconds" બ્લોક મુકવો. જેમાં કિંમત 5 સેકન્ડ કરવી. step-5 " Say" બ્લોક મુકવો અને "Where is bus Stop ?" ને 2 સેકન્ડ માટે આપવું.

ત્યારબાદ "wait......seconds" બ્લોક મુકવો જેમાં કિંમત 12 સેકન્ડ કરવી.

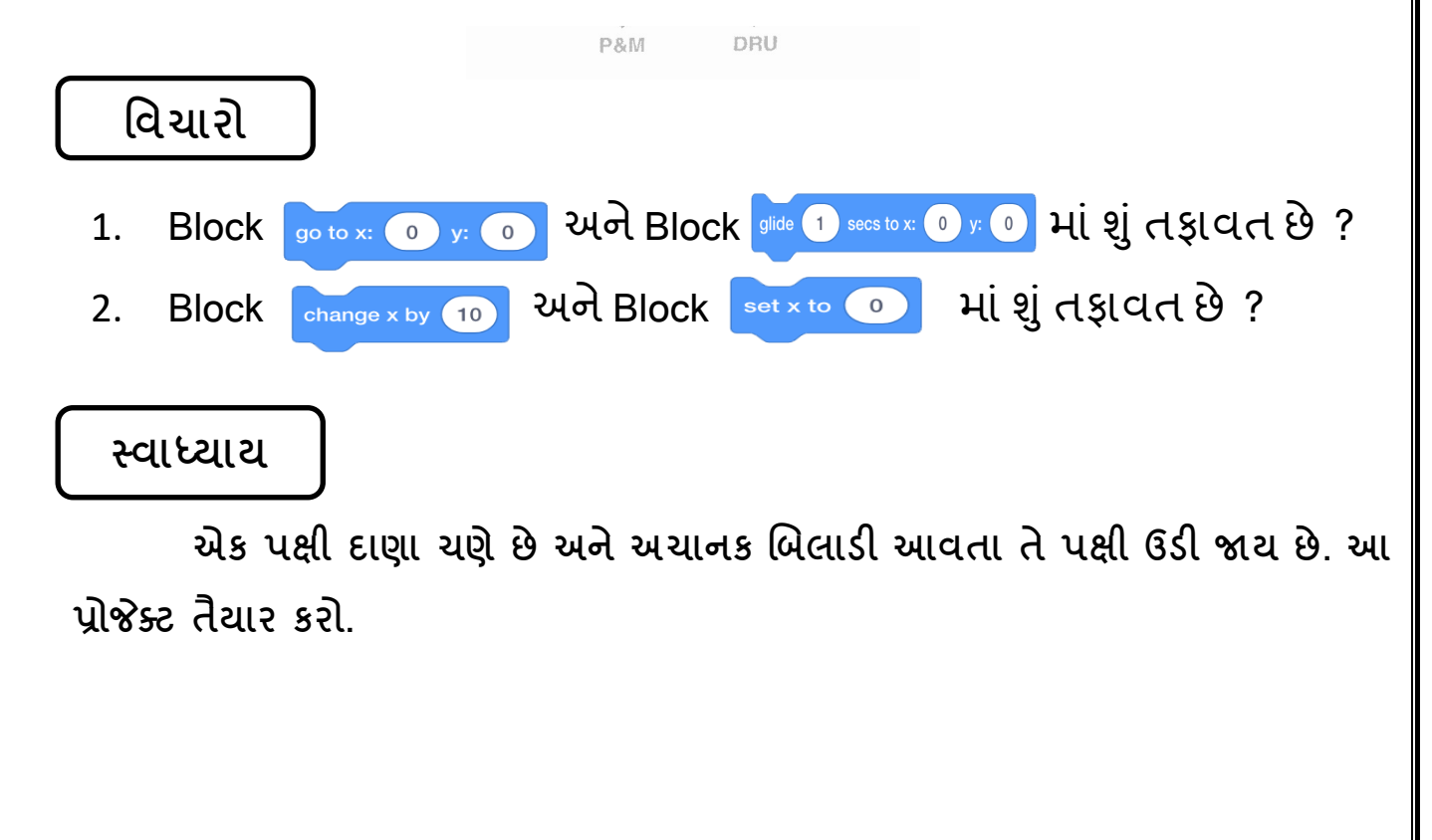

# **2. Looks (લૂક્સ) Menu**

**Looks Block** નો કલર જાંબલી રાંગનો છે. અનેતેનો ઉપયોગ **Sprite** ના દેખાવનો ફેરફાર કરવા માટે થાય છે. **Block Sprite** (વસ્તુ) માટે નક્કી કરેલા સંદેશા સાથે અવાજ પણ આપેછે. જે નક્કી કરેલ સમય માટેસ્રીન પર દેખાય છે.

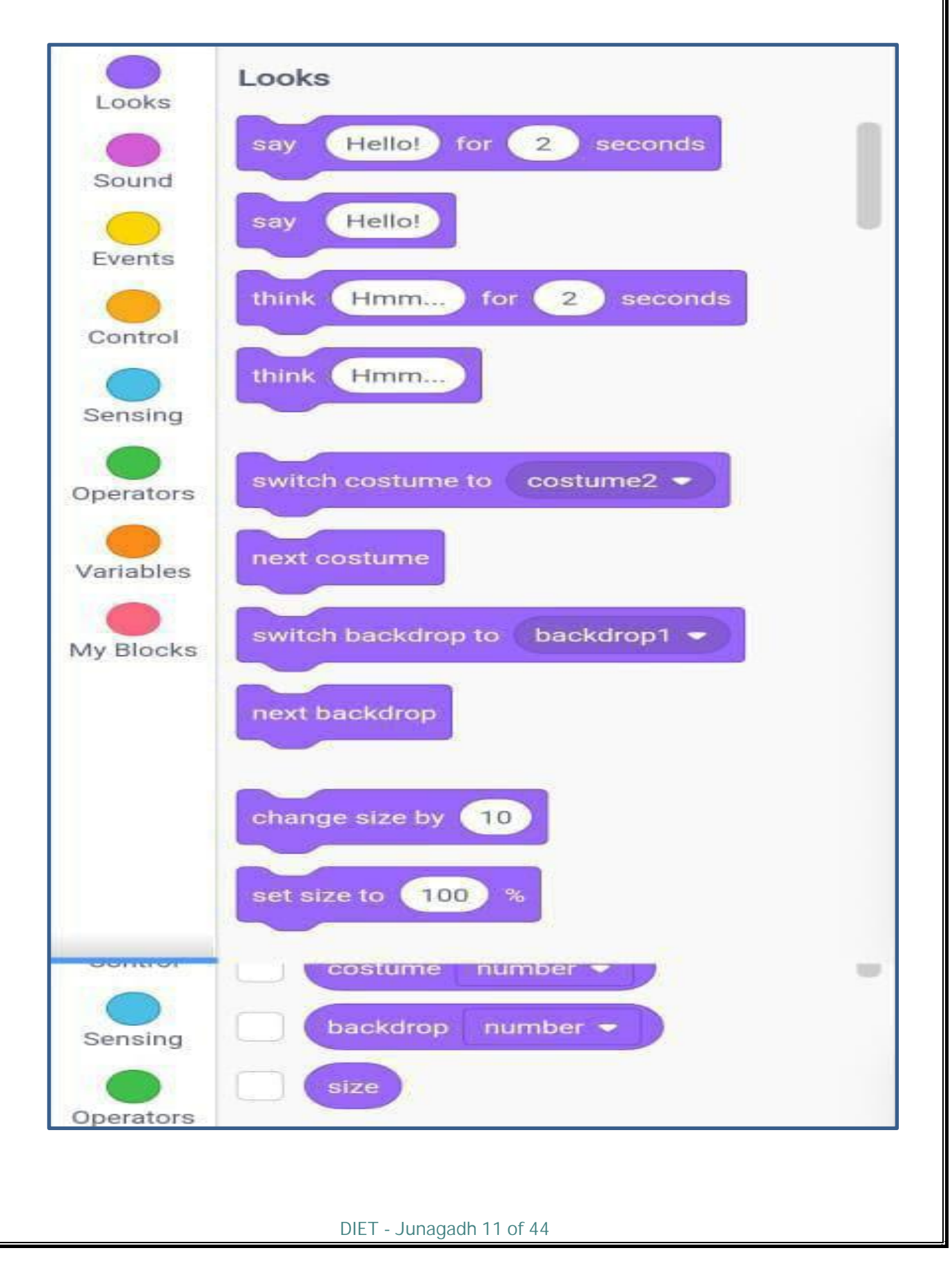

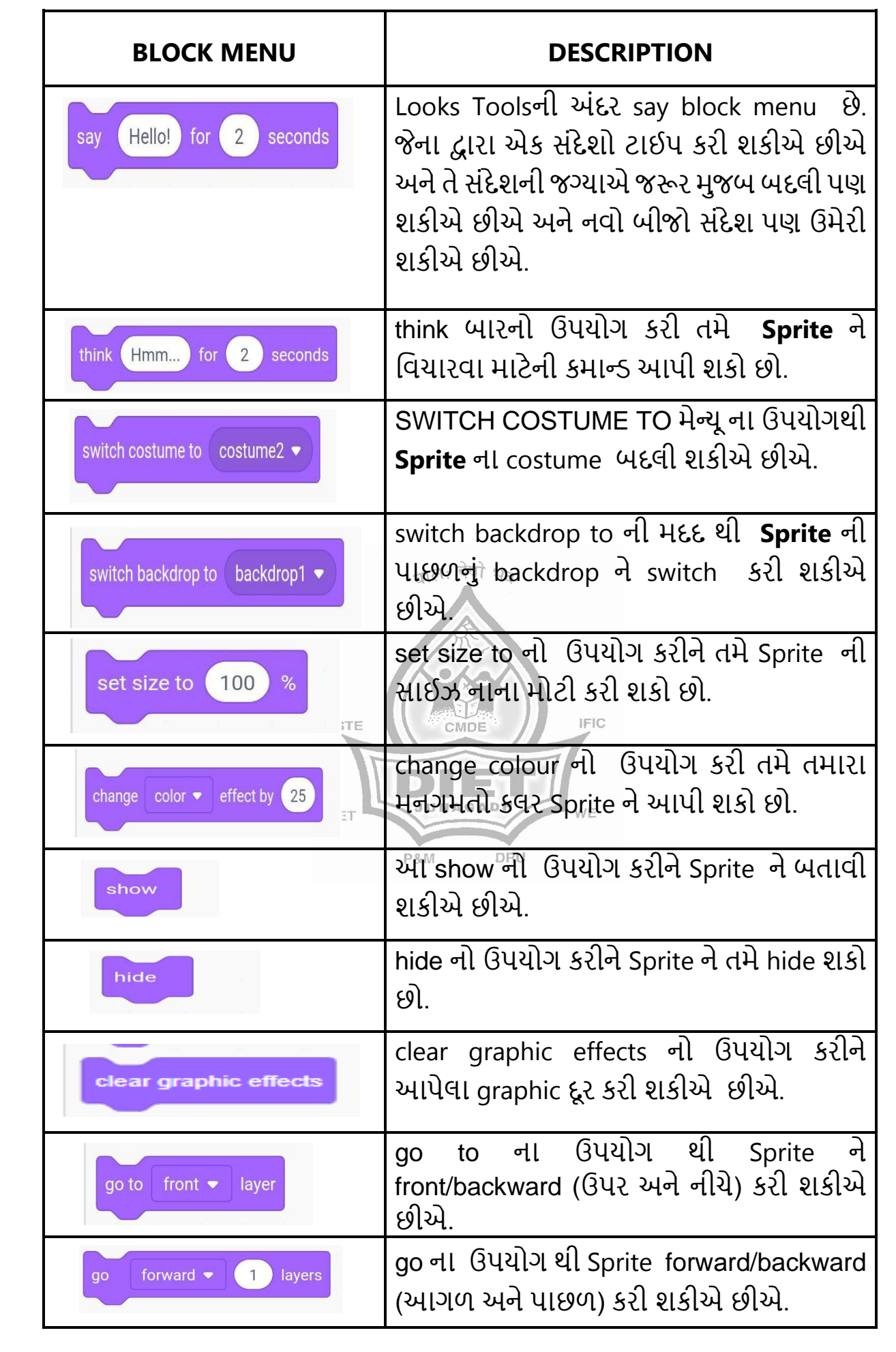

# **પ્રોજેલટ**

એક શાળામાાં અભ્યાસ કરતાાં બે નો સાંવાદ અહી રજૂ કરેલો છે. આ પ્રોજેકટ માાં Looks blocks નો મહતમ ઉપયોગ કરેલો છે, Looks ના જુદા જુદા મેનૂ જેવાકે say, think, switch costume to, change colour, Switch backdrop. જેવા મેનુઓનો ઉપયોગ કરી આ પ્રોજેકટ બનાવેલ છે.

Looks Block નું menu say to નો ઉપયોગ કરી ને પાત્રો વચ્ચે સંવાદ રજુ કરેલ છે. ત્યાર બાદ switch costume to નો ઉપયોગ કરીને Sprite ને કલર આપેલ છે. Switch backdrop નો ઉપયોગ કરીને backdrop બદલાવેલ છે.

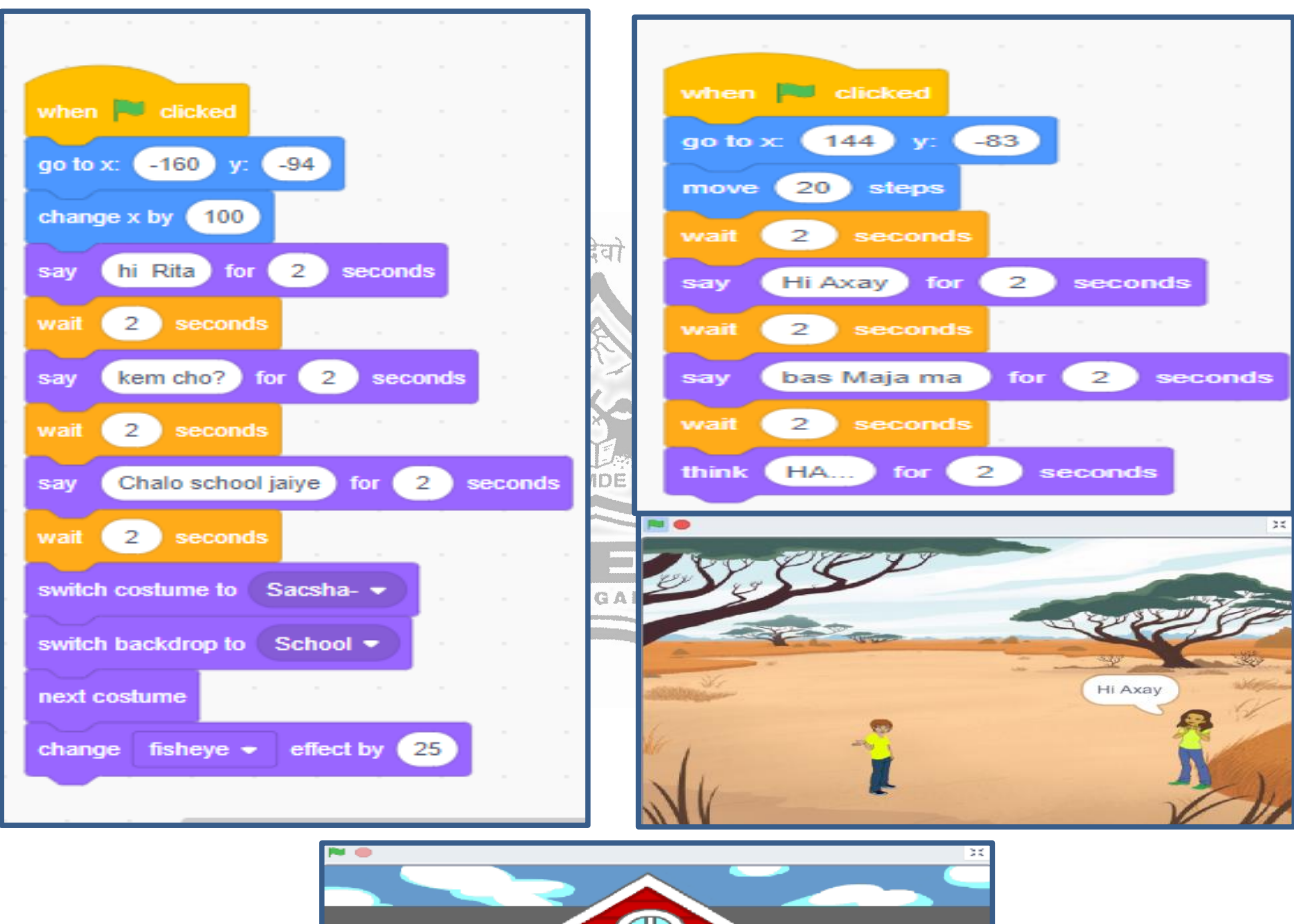

જેનું કોર્ડિગ અને ફોટોગ્રાફે નીચે દર્શાવેલ છે........

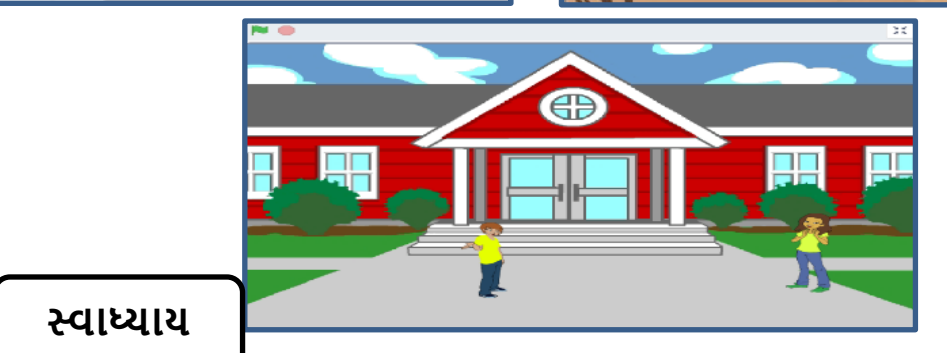

Tom & Jerry નો સાંવાદ આવા Looks Block ના મેન્યૂનો મહતમ ઉપયોગ કરી પ્રોજેકટ બનાવો

# **3. Sound (સાઉન્ડ) Menu**

SOUND એ એવું TOOL છે જે ફક્ત input અથવા રેકોર્ડિંગ દ્વારા ઉપલબ્ધ છે. આ TOOL CODING ના "SOUND" ટૅબમાં મેળવી શકાચ છે. જેમાં કોઈ અવાજ input, record, play અને edit કરી શકે છે. SOUND input કરીને, scratchની બિલ્ટ-ઇન સાઉન્ડ લાઇબ્રેરી અથવા રેકોર્ડિંગ કરી શકાય છે. SOUND બ્લોક્સનો ઉપયોગ કરીને SOUND વગાડવામાં આવે છે, જે અવાજના વોલ્યુમ, ટેમ્પો વગેરેને નિયંત્રિત કરે છે. scratchના તમામ અવાજો મોનોમાં (MONO) વગાડવામાં આવે છે.

**નીચેના BLOCKS નીચેમજુ બના અવાજો વગાડવાનાંુવનયત્રાં ણ કરેછે:**

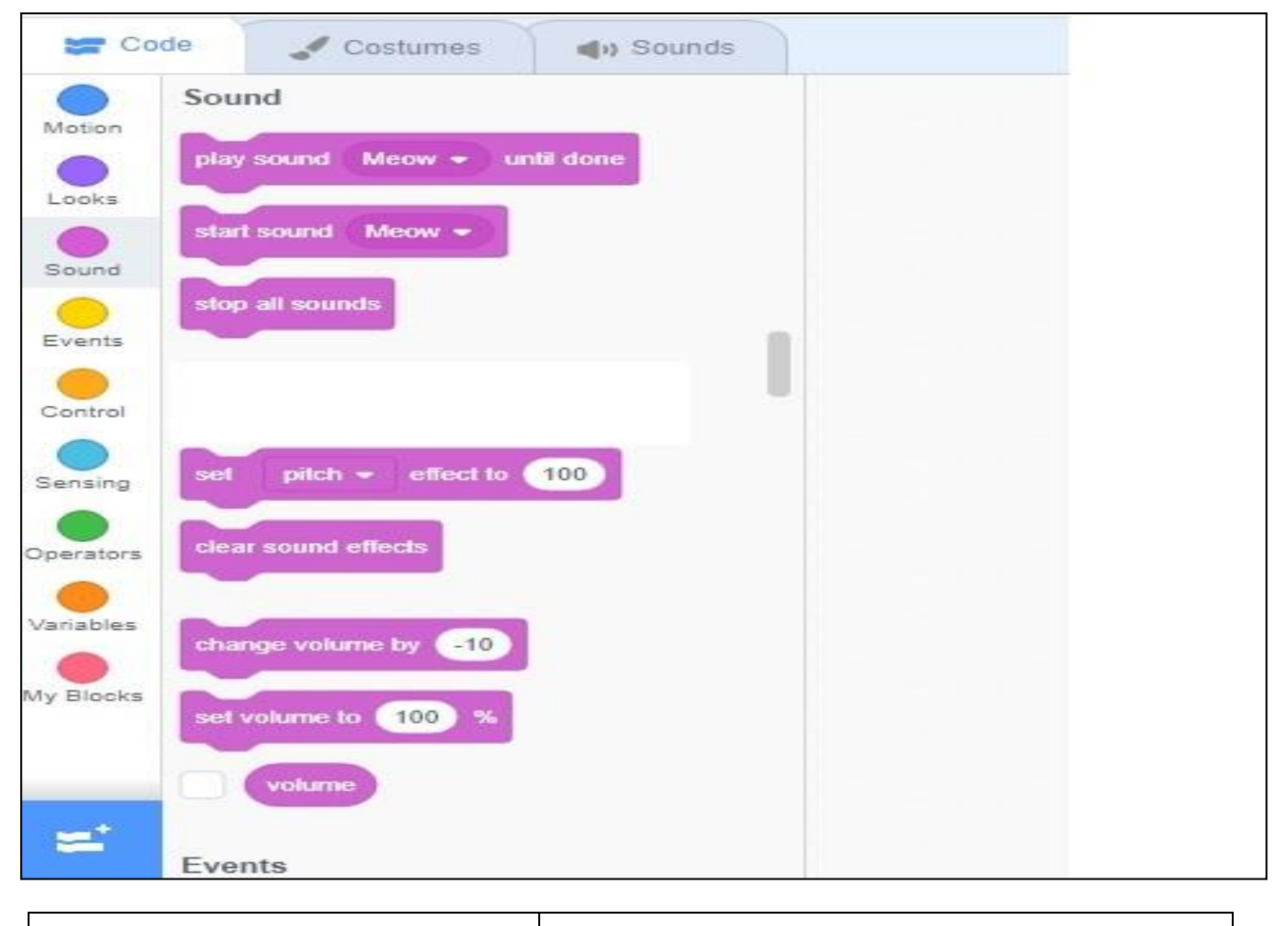

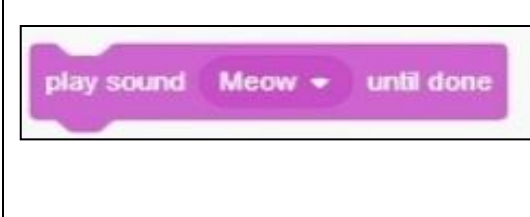

sound શરૂ થાય છે અને sound વગાડવાનું સમાપ્ત થાય તેની રાહ જોયા વિના તેની બ કીની SCRIPT ચલ વે છે.

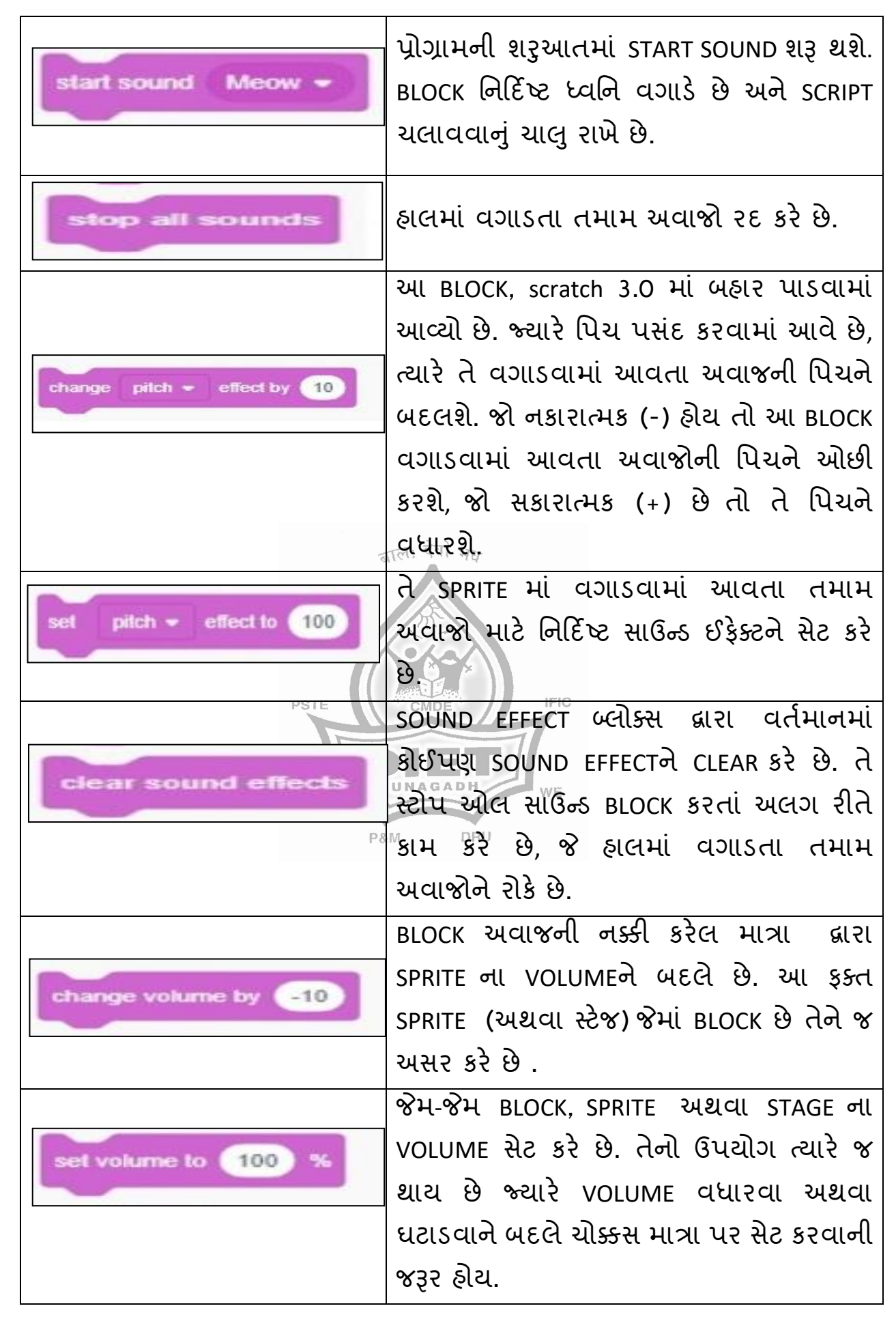

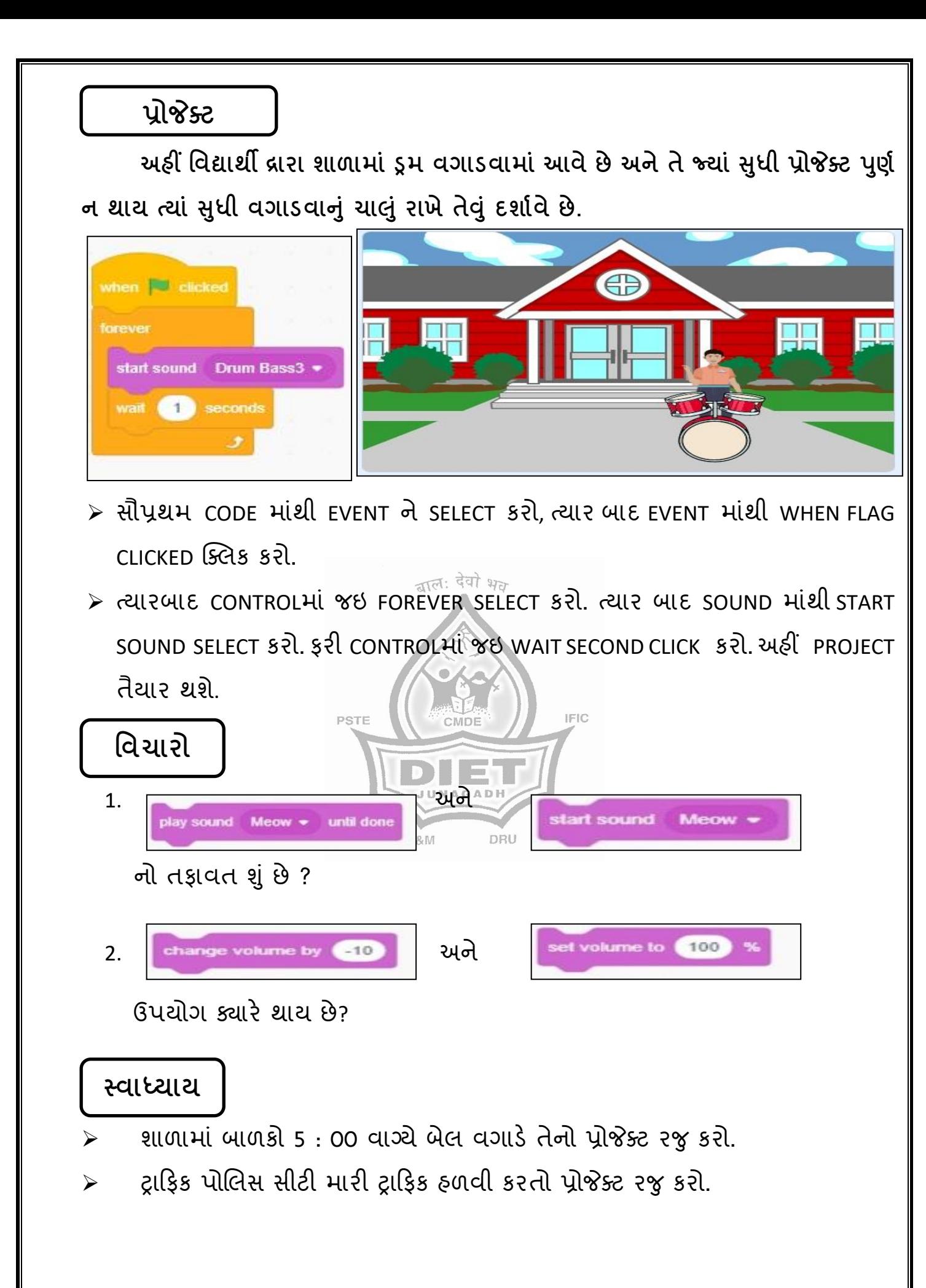

# **4. EVENTS (ઈવે ન્્સ) Menu**

Events એ Scratch blocks ની દસ શ્રેણીઓમાંથી એક છે. તેનો કલર-કોડ આછો કેસરિયો પીળા રંગનો હોય છે અને ઘટનાઓને સમજવા માટે તે ઉપયોગમાં લેવાય છે. જે scripts ને ચલાવવા માટે trigger કરે છે. દરેક પ્રોજેક્ટ માટે Events blocks આવશ્યક છે. આ કેટેગરીના Hat blocks વગર, મેન્યુઅલી ચાલતી scripts સિવાય પ્રોજેક્ટ શરૂ થઈ શકશે નહીં. હાલમાં 8 Events blocks છે. જે પૈકીના 6 Hat blocks અને 2 Stack blocks છે. આ blocks ની સૌથી નાની શ્રેણી છે.

Scratch 1.4 અને તે પહેલાંના, તમામ Events બ્લોક્સ Control Blocks કેટેગરીમાં હતા. શરૂઆતમાં તેમની પોતાની કેટેગરી આપવામાં આવ્યા પછી, Experimental Viewer અને સ્ક્રેચ 2.0 ના પ્રારંભિક સંસ્કરણોમાં ઇવેન્ટ બ્લોક્સને "ટ્રિગર્સ" કહેવામાં આવતું હતું. જો કે, સ્ક્રેચ ડે 2012 દ્વારા નામ બદલીને "Events" કરવામાં આવ્યું હતું.

Events માં મૂળરૂપે "scene" blocks નો પણ સમાવેશ થતો હતો, જેમાં scripts નવા દ્રશ્યને શરૂ કરવા માટે trigger કરી શકે છે અને sprites અથવા સ્ટેજ એ નવા દ્રશ્યને પ્રતિસાદ આપી શકે છે. જો કે, આ બ્રોડકાસ્ટિંગ બ્લોક્સ જેવા જ હતા, અને મોટે ભાગે પુનરાવર્તન અને મુંઝવણને કારણે દૂર કરવામાં આવ્યા હતા.

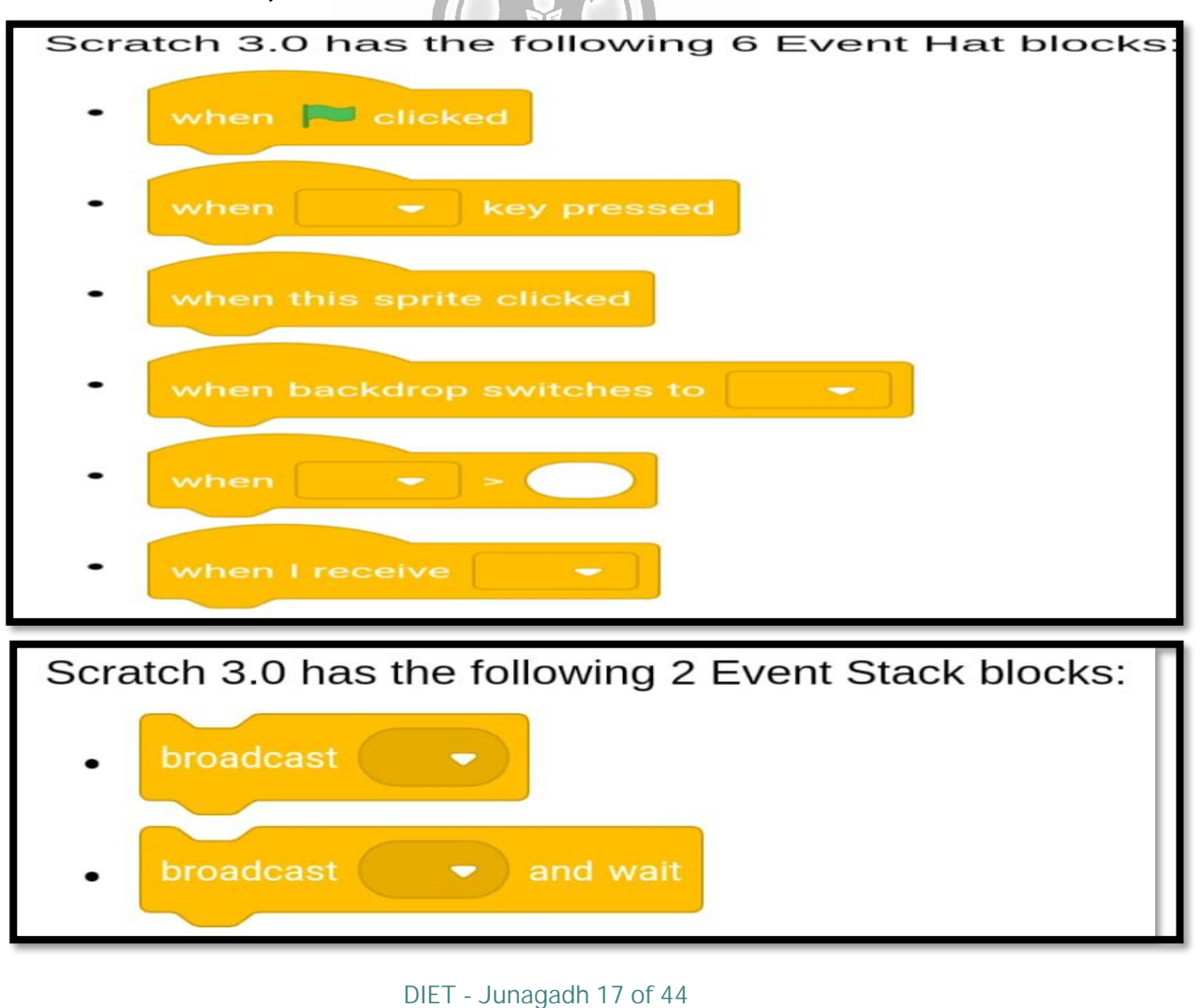

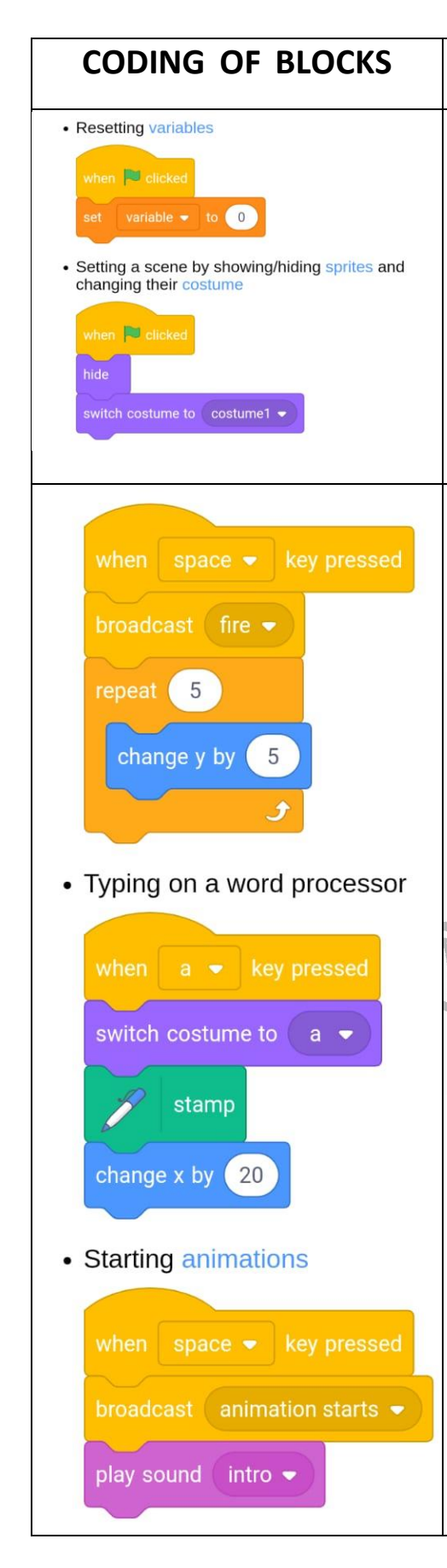

## **CODING OF BLOCKS EVENTS BLOCKS & FUNCTIONS**

### when  $\Box$  clicked

કોઈપણ નવો પ્રોગ્રામ બનાવીએ ત્યારે when clicked પહેલા મુકવું આ block ને પ્રોગ્રામીંગ પ્લેટમાં મુકવાથી પ્રોજેક્ટની શરૂઆત કરી શકાય.

' when  $\Box$  key pressed 'ને programming પ્લેટમાં મુક<u>તા જ્</u>યારે specified key દબાવવામાં આવે ત્યારે આ blockની નીચે મૂકવામાં આવેલી Scripts સક્રિય થશે. આ block સાથે કોઈપણ key ને sense કરી શકાય છે. તેમાં સમગ્ર અંગ્રેજી મૂળાક્ષરો (a,b,c વગેરે), Number key  $(0,1,2)$  વગેરે), arrow key  $($   $\leftarrow, \uparrow, \rightarrow, \downarrow)$  અને space key નો સમાવેશ થાય છે. કોઈપણ key દબ વવ થી એ block ને run કરશે. Experimental Viewer માં, ↵ Enter key (અથવા ↵ Macs પર return key) પણ sense કરી શકાય છે. "hack blocks" નો ઉપયોગ કરી બટનોને બદલાવી શકાય છે. block એ text box માં text ટાઇપ કરવા જેવું જ કાર્ય કરશે. block પહેલી વખત અને બીજી વખત દેખાય એ દરમ્યાન થોડી વાર થોભશે. પરંતુ તે પછી, key રીલીઝ થાય ત્યાર પછી થોભશે નહીં.

• Making buttons an example button that c 'When This Sprite Clicked' block જે sprite અથવ • Operating Systems clone ને select કરી મુકશું તેને જ run કરતી વખતે ક્ક્લક કરવ થી સકર્ કરશે. switch backdrop to meadow • changing backdro • Starting a level switch backdrop to **evel** to the **in Stage** backdrop switches to  $\left|$  level 1  $\bullet$   $\right|$  in a sprite 'When Backdrop Switches to  $\Box$ ' block  $\mathcal{X}$  Scripts go to x:  $\begin{pmatrix} 0 \\ y \end{pmatrix}$  y:  $\begin{pmatrix} 0 \\ 0 \end{pmatrix}$ • A game over message માટે મકીએ છીએ. તે એકવાર સ્ટેજ પર નિર્દિષ્ટ switch backdrop to game over v and in Stage backdrop પર switched થઈ જાય પછી triggered when backdrop switches to  $\boxed{$  game over  $\blacktriangleright$   $\boxed{ }$  in a spri **થશે...**. देवो भ<sub>ल</sub> hide when  $time \cdot >$ Script "A" when  $\bullet$   $\bullet$ wait (10) seconds **Dentified** move 10 steps 'When (Loudness) > ' block એ Sensing block અને Reporter block છે. 0 થી 100 ના સ્કેલ પર, when **J** clicked **Script "B"** માઇક્રોફોન પ્રાપ્ત કરે છે તે અવાજ કેટલો મોટો છે તેની wait 2 seconds જાણ આ block કરે છે. આ block નો ઉપ્ોગ કરવ When the timer gets to 1 for a second time, "A" will still be running and so will not register that change. માટે, માઇક્રોફોનનો ઉપયોગ કરવો આવશ્યક છે, અને However, in the below snippet, the sprite will move by 20 steps. તેથી સ્ક્રીન પર એક સંદેશ દેખાશે. જેમાં માઇક્રોકોનનો when  $time \rightarrow \bullet$ ઉપયોગ કરવાની પરવાનગી માંગવામાં આવશે. જો love (10) steps તમે તેનો ઇનકાર કરો છો. તો block 0 અથવા -1 ની **E** clicked જોરથી જાણ કરશે. જો તમારી પાસે માઇક્રોકોન નથી. ait (1.5) seconds Wait for the first script to start તો માઇક્રોકોન પોર્ટમાં દાખલ કરાયેલ ઇચરબડસ પણ કામ કરે છે. આ block સ્ટેજ મોનિટર તરીકે દર્શાવી શકાય છે.

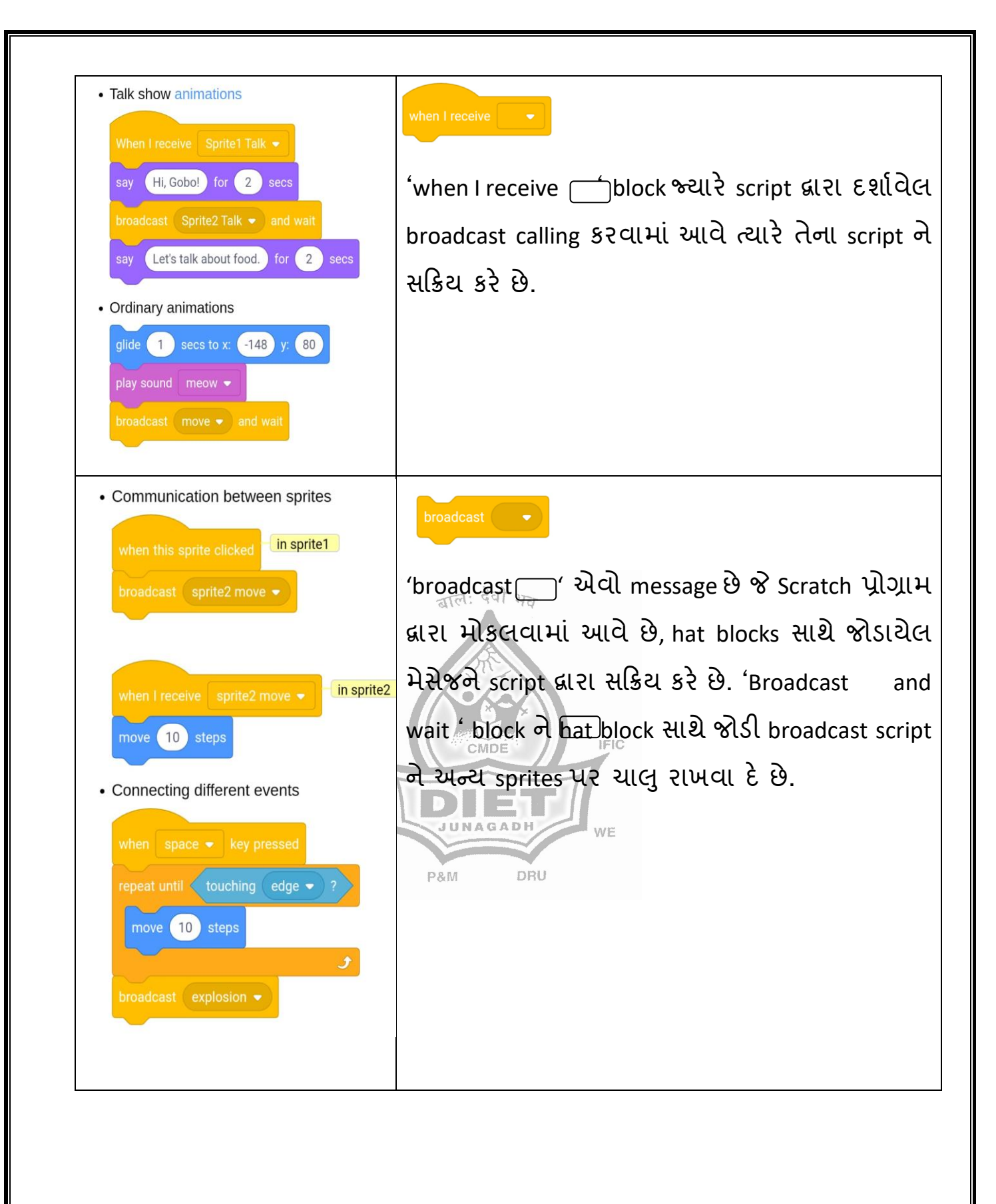

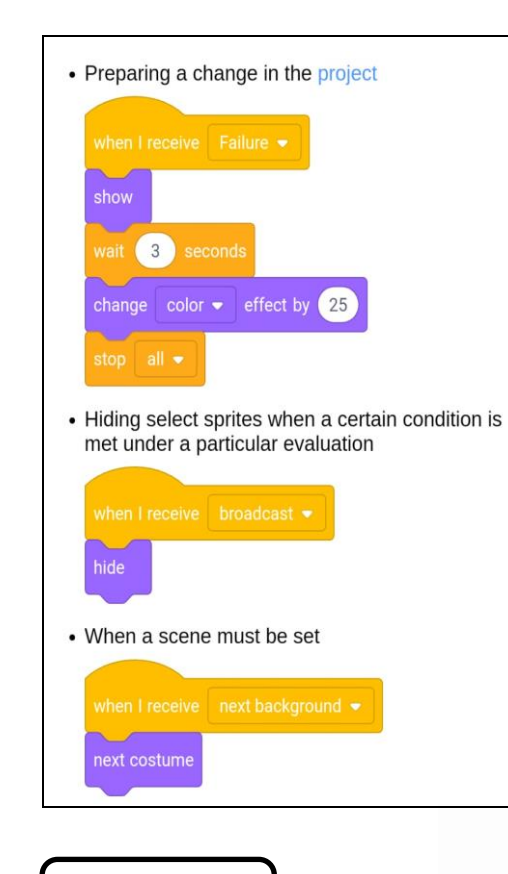

'Broadcast | and Wait' block સમગ્ર Scratch પ્રોજેક્ટમાં પ્રસારણ મોકલે છે. કોઈપણ script આ block થી શરૂ થાય છે અને મેચિંગ broadcast પર સેટ થઈ સક્રિય થશે. આ પ્રસારણ પ્રસારણના અંતથી સક્રિય થયેલ તમામ script અને ચાલવાનું બંધ ન થાય ત્યાં સુધી રાહ જુએ છે. Broadcast એ sprites અને script સાથે વાતચીત કરવાની સારી રીત છે.

जाल: देवी भव

**પ્રોજેલટ**

**A પર ક્લલક કરતાાં Apple લખાયેલ આવશેઅને A For Apple બોલશે અનેApple નાંુબચત્ર આવશે. તિા B પર ક્લલક કરતાાં Ball લખાયેલ આવશે અને B For Ball બોલશેઅનેBall નાંુબચત્ર આવશે.**

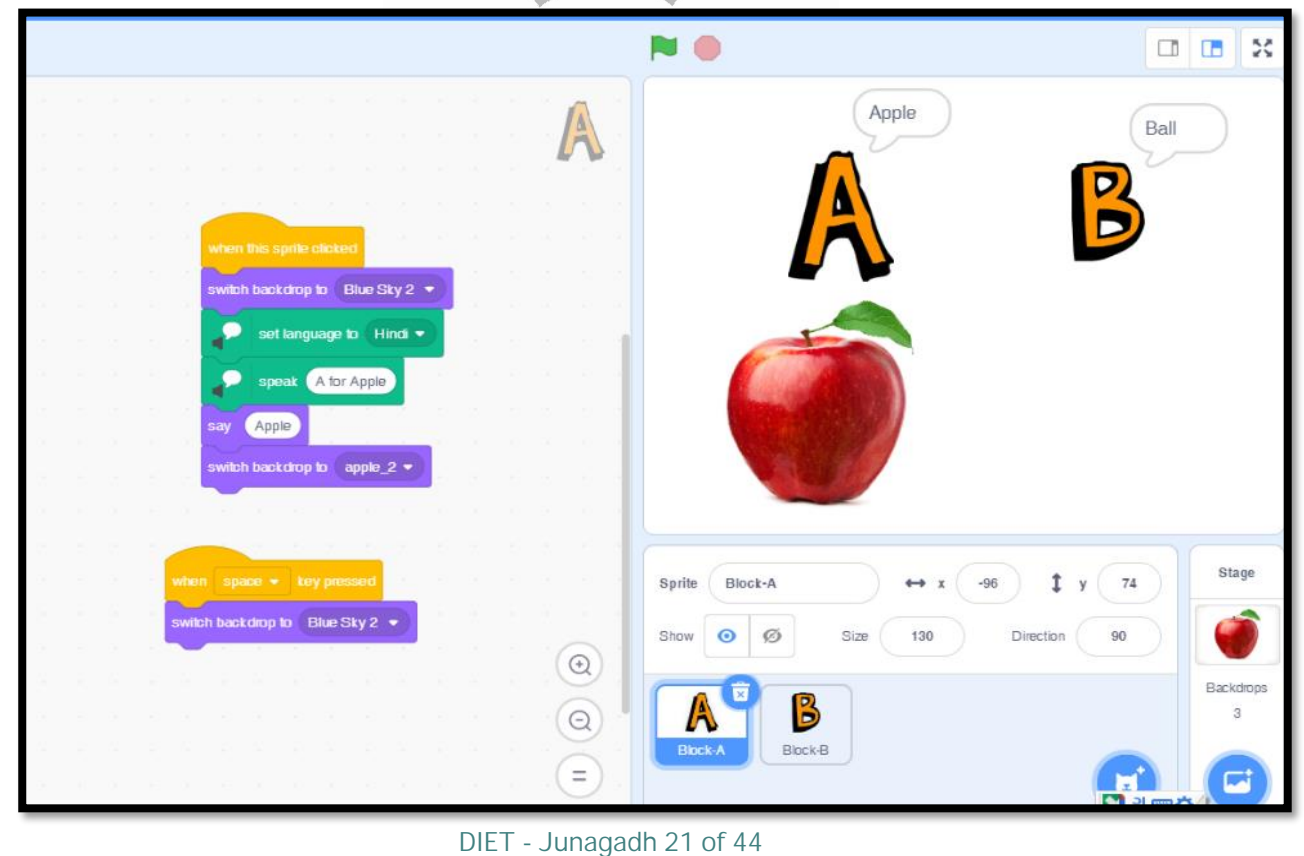

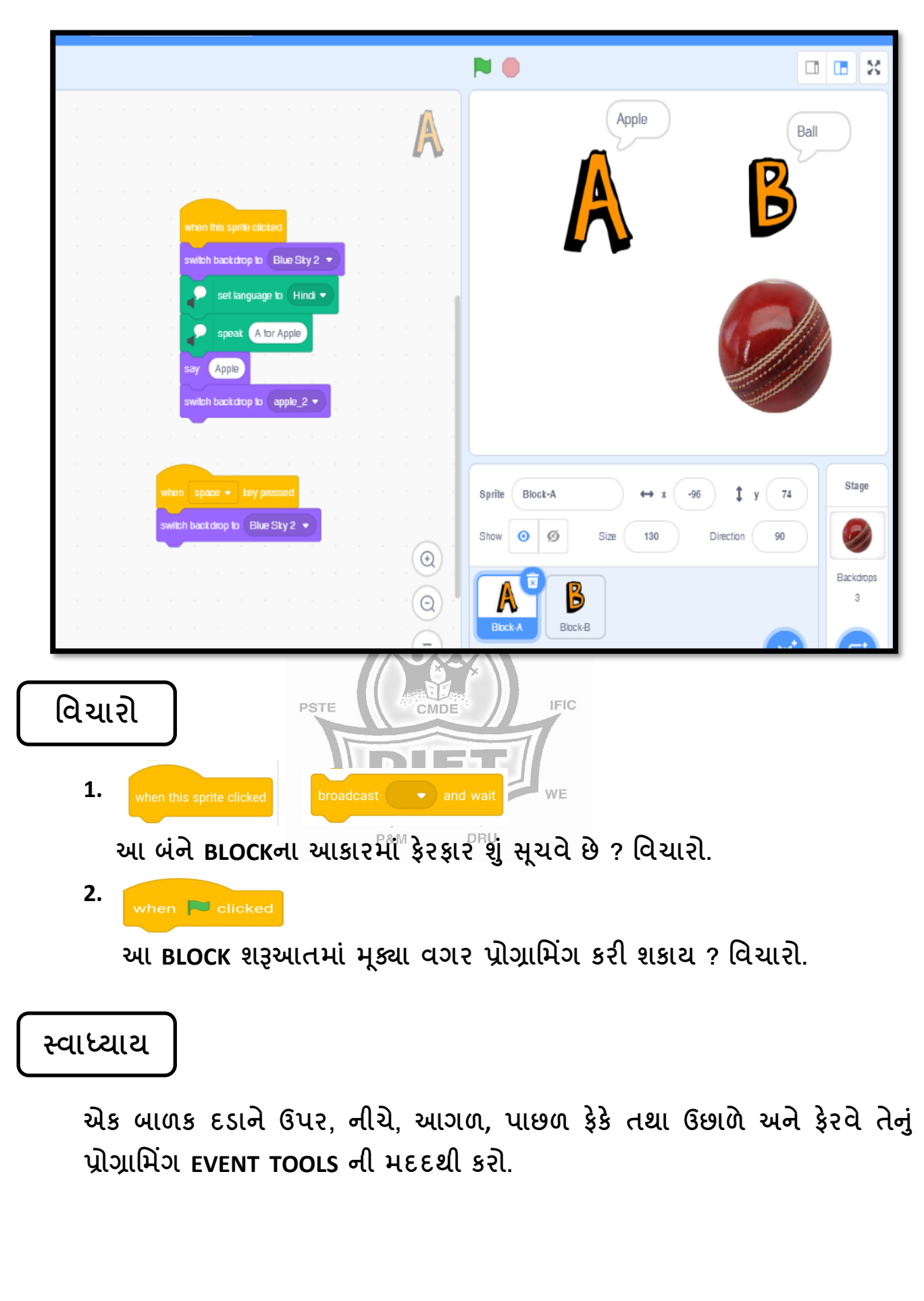

# **5. CONTROL (કાંટ્રોલ) Menu**

કંટ્રોલ બ્લોક્સ તમને તમારી સ્ક્રિપ્ટમાં બ્લોક્સને નિયંત્રિત કરવા દે છે, Conditions, Loops, Repeat અને Pauses દાખલ કરીને નિયંત્રિત કરી શકાય છે. તેઓ તમારા કોડને વધુ કાર્યક્ષમ બનાવી શકે છે, અને જ્યારે Variable અને/અથવા ઓપરેટરો સાથે જોડવામાં આવે ત્યારે તે ખૂબ જ શક્તિશાળી બની શકે છે.

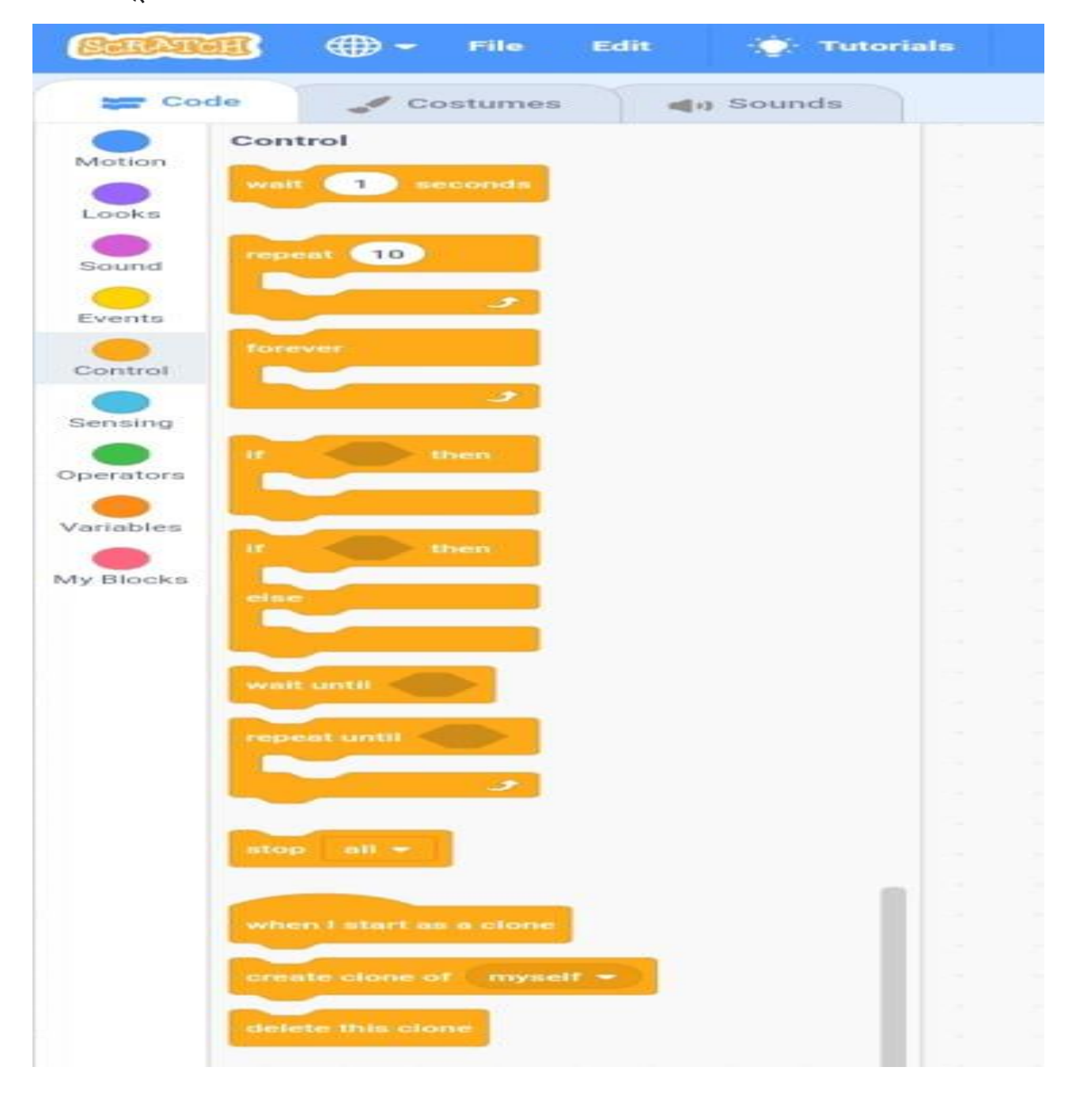

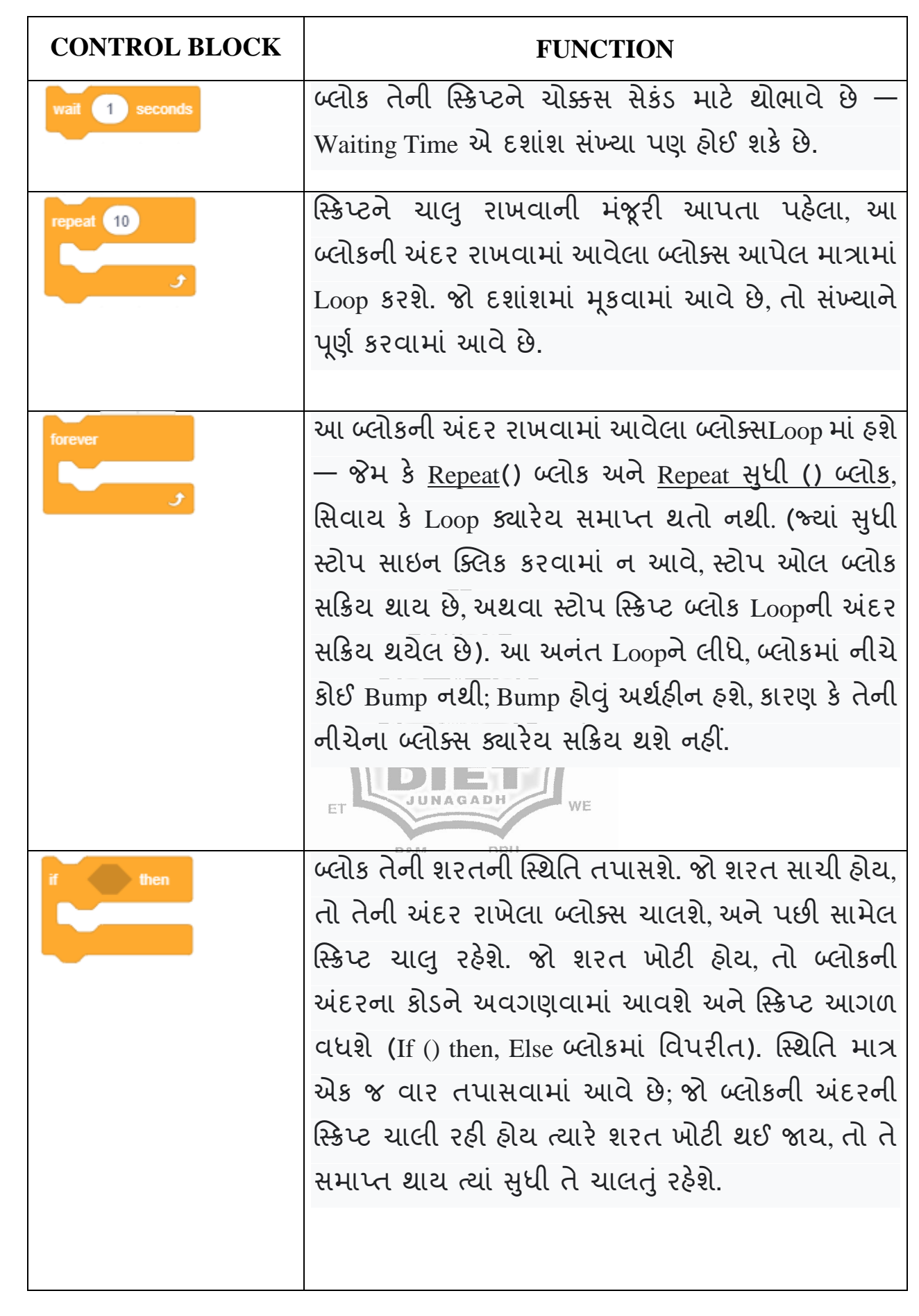

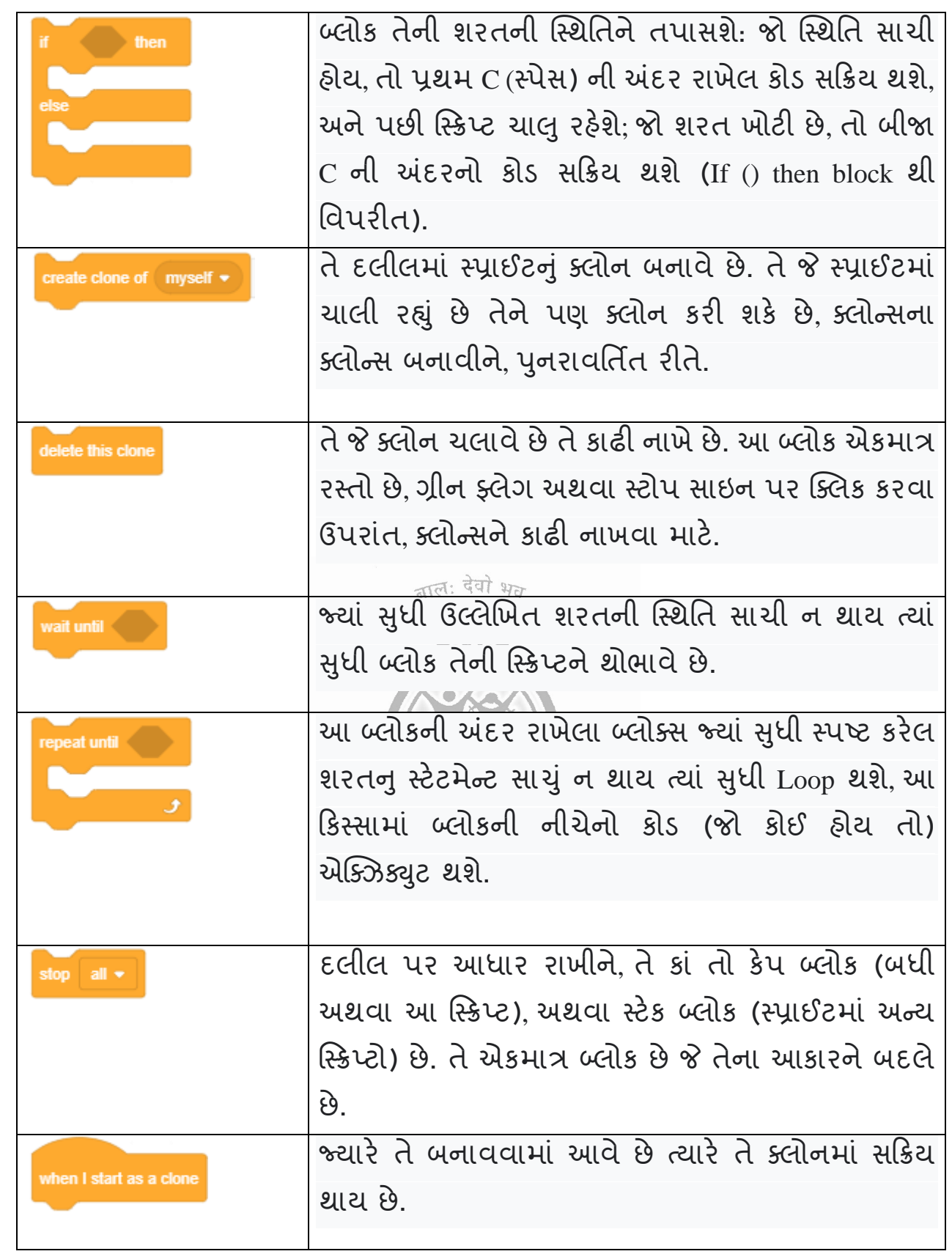

- $>$  હવે આપણે આ કંટ્રોલ બ્લોક્સ નો ઉપયોગ કરી એક સરળ પ્રોજેક્ટ બનાવીએ....
- $>$  આપણે એક Dog અને Ball ને અલગ અલગ જગ્યાએ રાખી Control બ્લોકના કમાન્ડનો ઉપયોગ કરી જરૃર મુજબનું એનીમેશન આપી શકાય છે.
- $\triangleright$  અહિ નીચેના ચિત્રમાં Glide તથા if  $\bigcirc$  then નો ઉપયોગ કરી Dog ને Ball સુધી Space Bar ની મદદથી પહોચાડી શકાય છે.

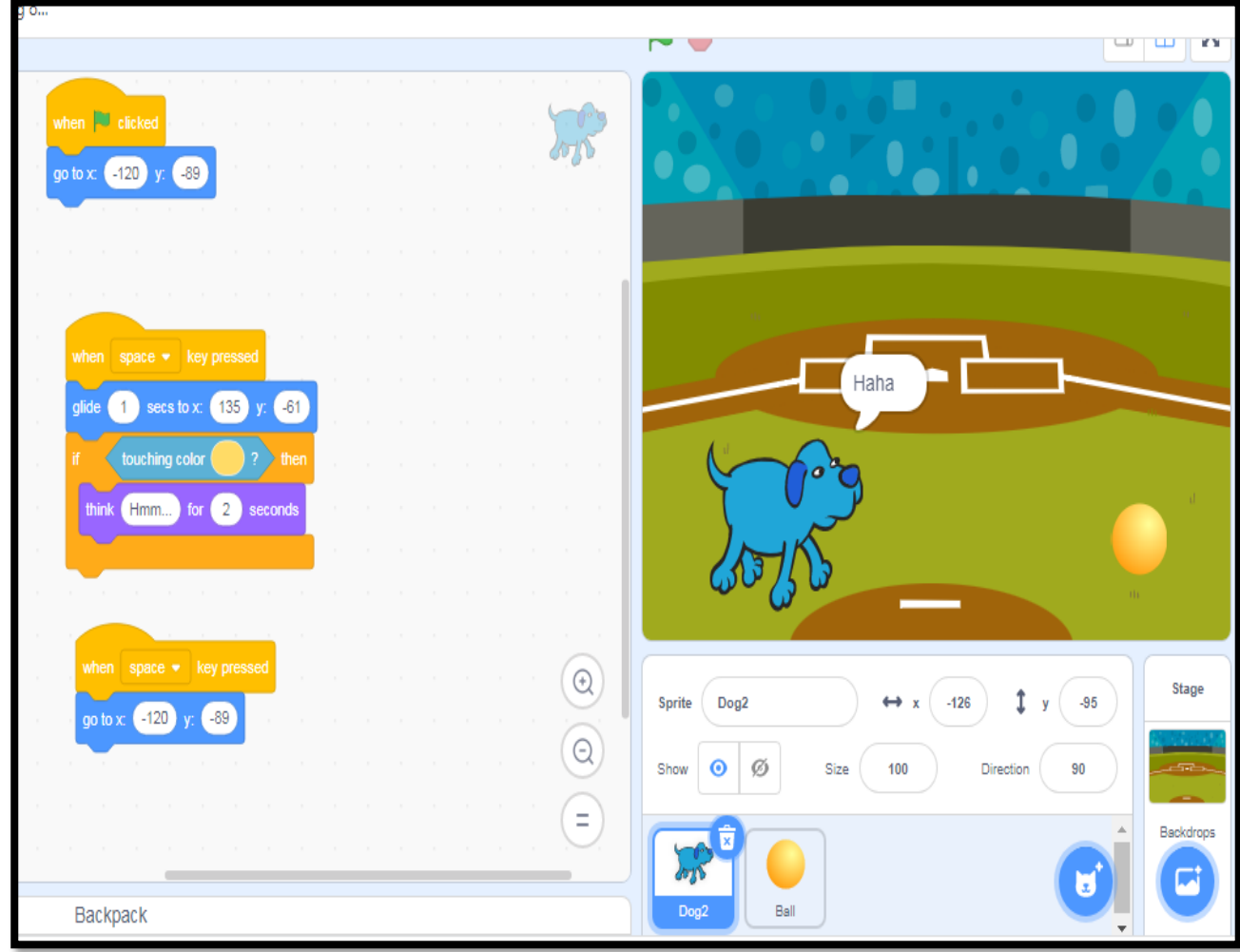

# **થવાધ્યાય**

- (1) Control મેનુ માં આવેલ Repeat and Forever ક્યારે Apply કરી શકાય?
- (2) Control મેનુમાં આવેલ Repeat Until ક્યારે ઉપયોગ કરી શકાય?
- (3) Control મેનુમાં if then માં ક્યા બ્લોકમાંથી લઈને કઈ કઈ કંન્ડીશન મુકી શકાય?
- (4) Control મેનુમાં આવેલા Forever પછી બ્લોકને loop માં મુકી શકાય કે નહિ?

# **6. SENSING (સે ન્સીંગ) Menu**

SENSING BLOCKS સ્ક્રેચની આઠ શ્રેણીઓમાંથી એક છે. તે રંગ અને વસ્તુઓ સાથે કામ કરવા માટે વપરાય છે તથા માઉસ પોઈટરનું સ્થાન અન્ય SPRITES થી તેનું અંતર અને એક SPRITE બીજા SPRITE ને સ્પર્શી રહ્યું છે કે કેમ? તે નક્કી કરવા માટે થઈ શકે છે.

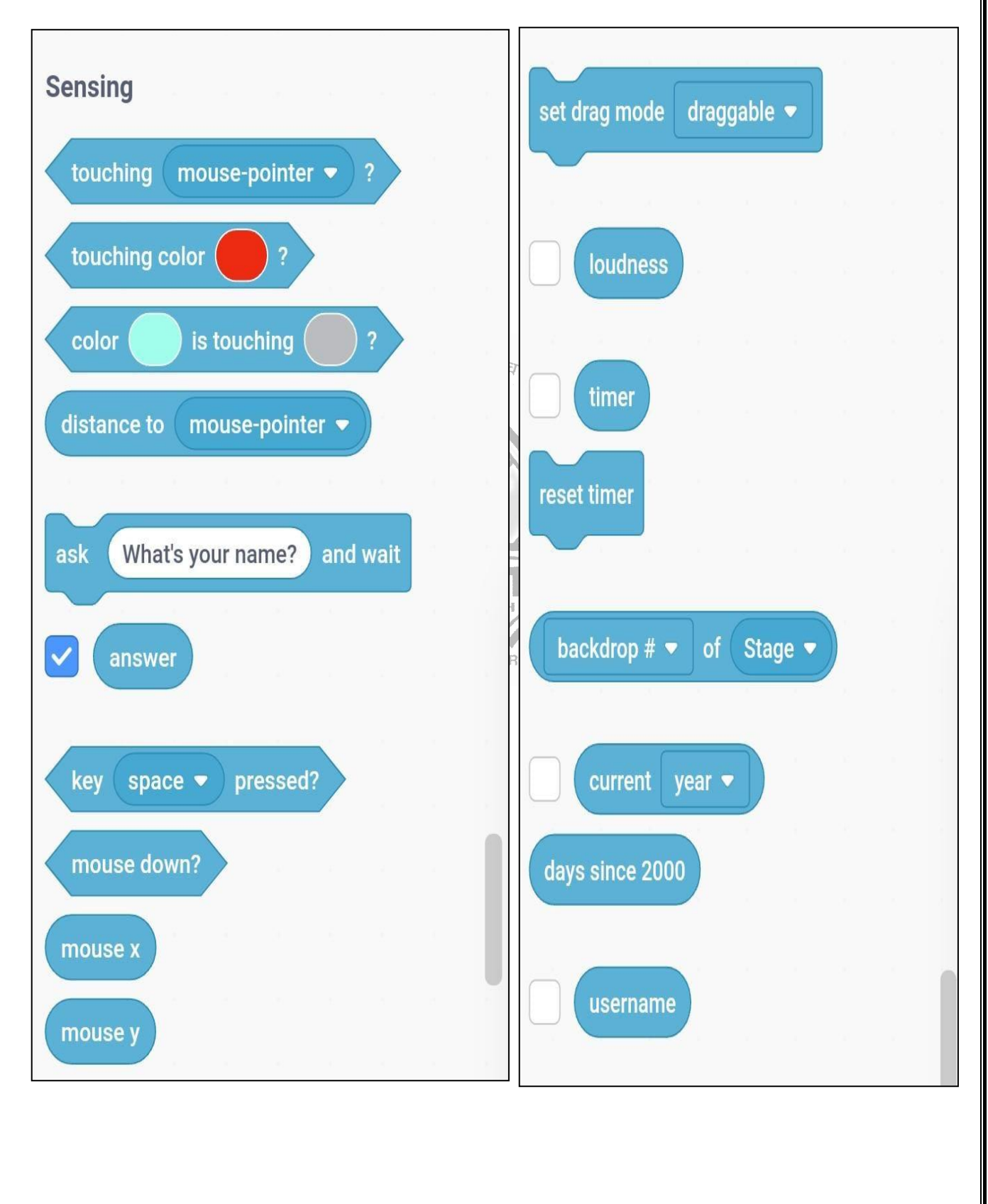

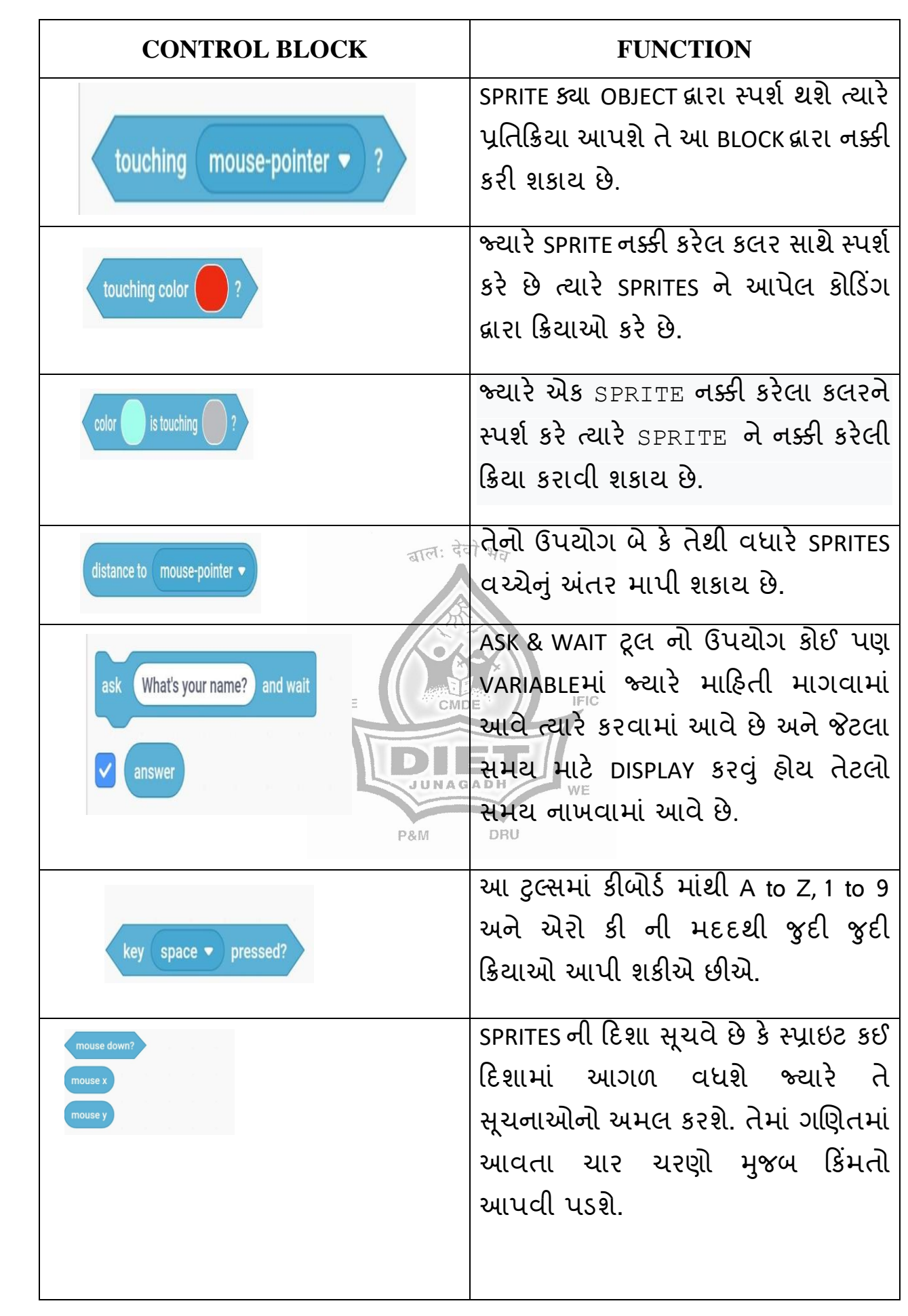

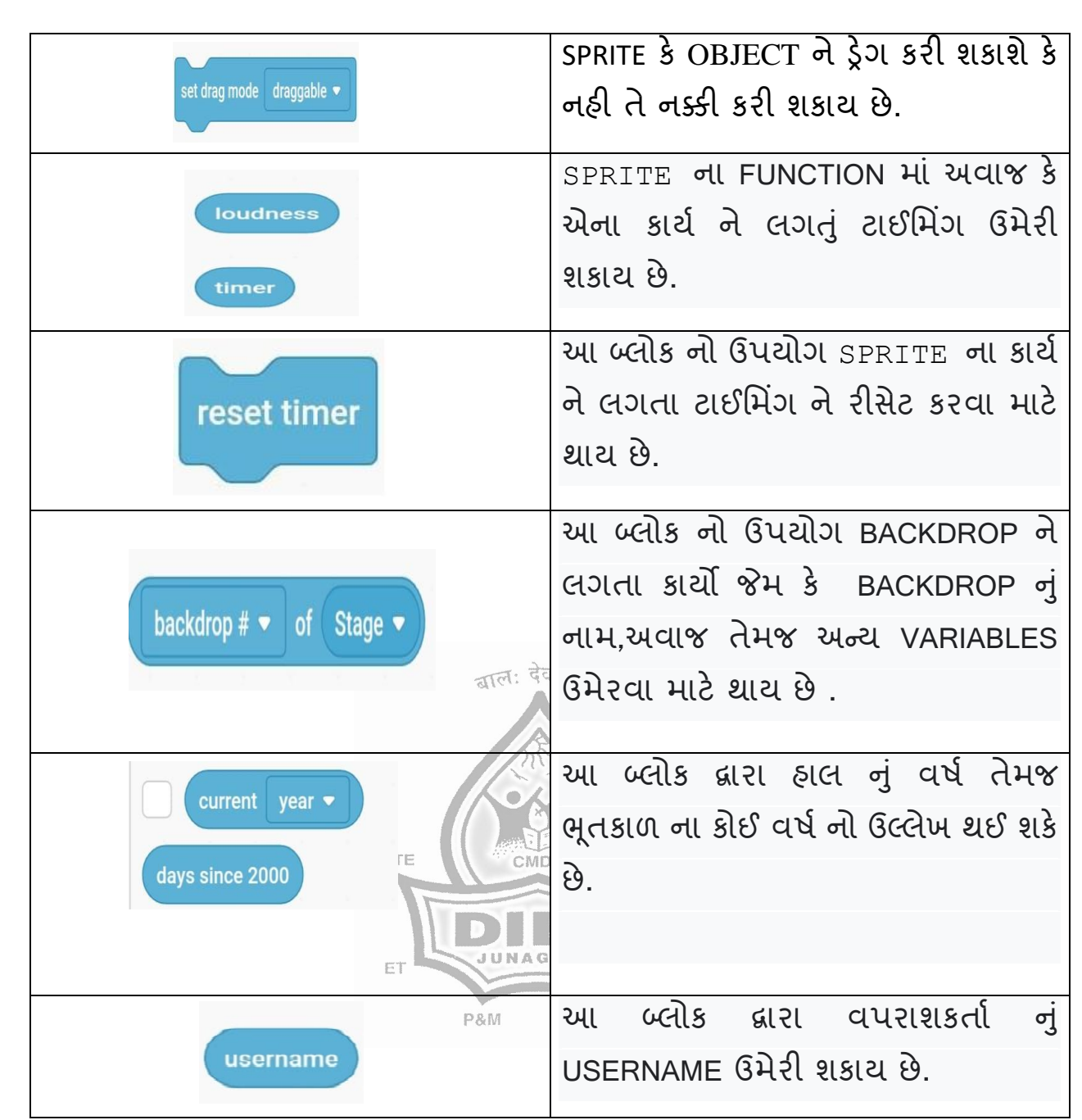

# **પ્રોજેલટ**

આપેલા પ્રોજેક્ટમાં જેમ આપણે અલગ અલગ મેગેઝીન અને સમાચારપત્રોમાં રસ્તો શોધવાની રમતો રમીએ છીએ તેવી રમત આપણે સ્કેચમાં પણ તૈયાર કરી શકીએ છીએ. અહીં એવી જ એક રમત આપવામાં આવેલ છે.

અહીં BACKDROPમાંથી એક MAZE (ભૂલ ભુલામણી) લીધેલ છે અને SPRITES નો ઉપયોગ કરેલ છે. આપ જોઈ રહ્યા છો એ રીતે એક બાળક MAZE માંથી પોતાનો રસ્તો

શોધી દડા સુધી પહોંચે ત્યારે વિનર ડિસ્પ્લે થાય છે અને રસ્તામાં જો કોઈપણ લાઈનને ટચ કરશે તો આઉટ ગણ શે.

આમ કરવા માટે આપણે SENSING ના સબટુલ ટચિંગ કલરનો ઉપયોગ કરવો પડે છે. તેના માટેના સ્પાઇટ ના કોડિંગ નીચે આપેલા છે.

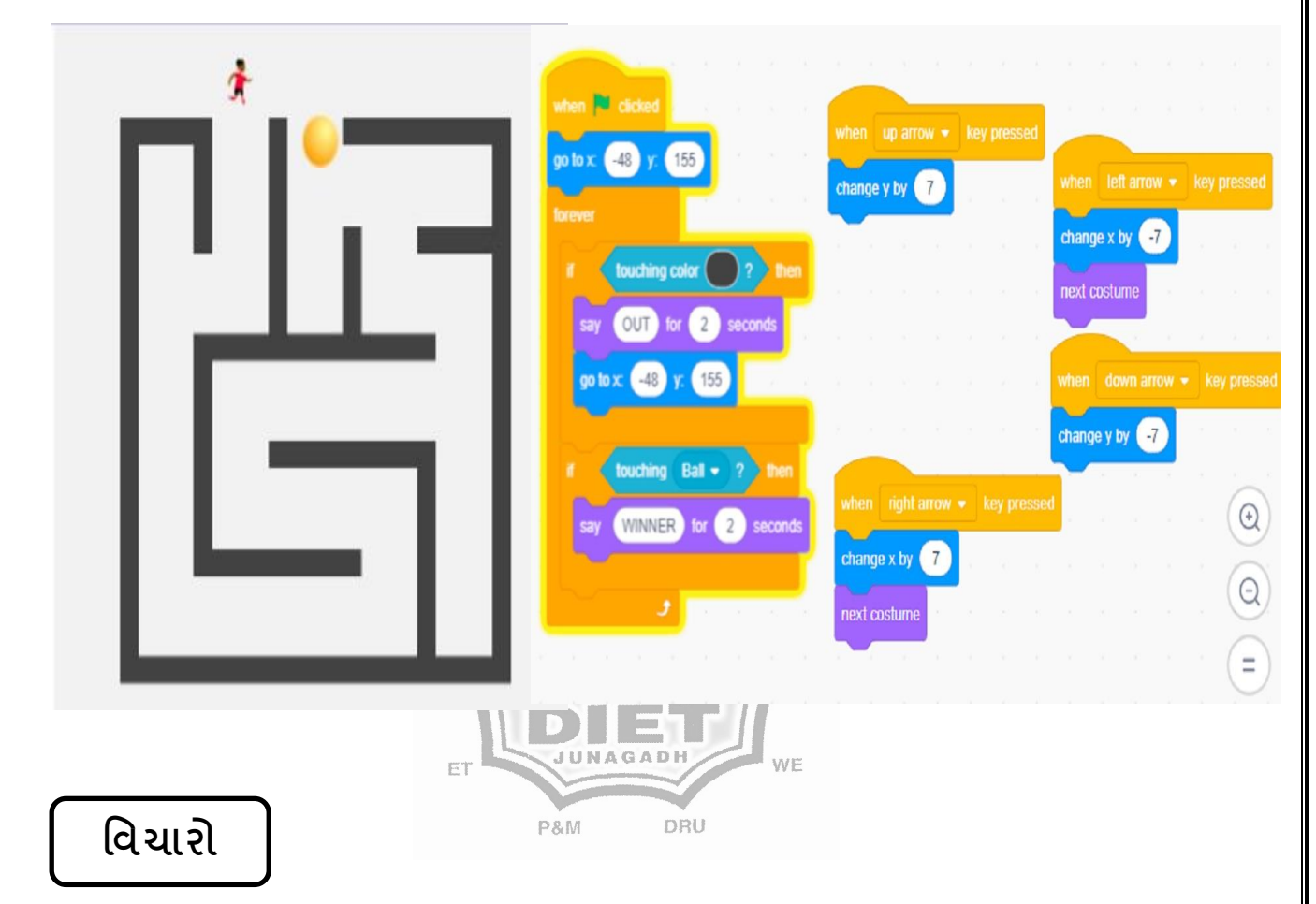

SENSING BLOCK નો ઉપયોગ કરી શું SPRITE ચોક્કસ સમય માં કાર્ય પૂરૂં કરે તો વિજેતા બને એવો PROGRAMME બનાવી શકાય?

# **થવાધ્યાય**

(1) SENSING BLOCK ની મદદથી SPRITE MOUSE દ્વારા પ્રતિક્રિયા આપે એવો PROGRAMME તૈયાર કરો.

(2) SENSING BLOCK દ્વારા બે COLOR ને SPRITE પ્રતિક્રિયા આપે એવો PROGRAMME રન કરો.

# **7. OPERATORS (ઓપરેટર) Menu**

Operators એ scratch blocksની દસ શ્રેણીઓમાંની એક છે. તેનો કલર કોડ light green હોય છે, અને તેનો ઉપયોગ ગણિતના સમીકરણો અને સ્ટ્રિંગ હેન્ડલિંગને સ્ક્રિપ્ટ કરવા માટે થાય છે. હાલમાં 18 ઓપરેટર્સ Blocks છે. 7 બુલિયન Blocks અને 11 રિપોર્ટર Blocks.

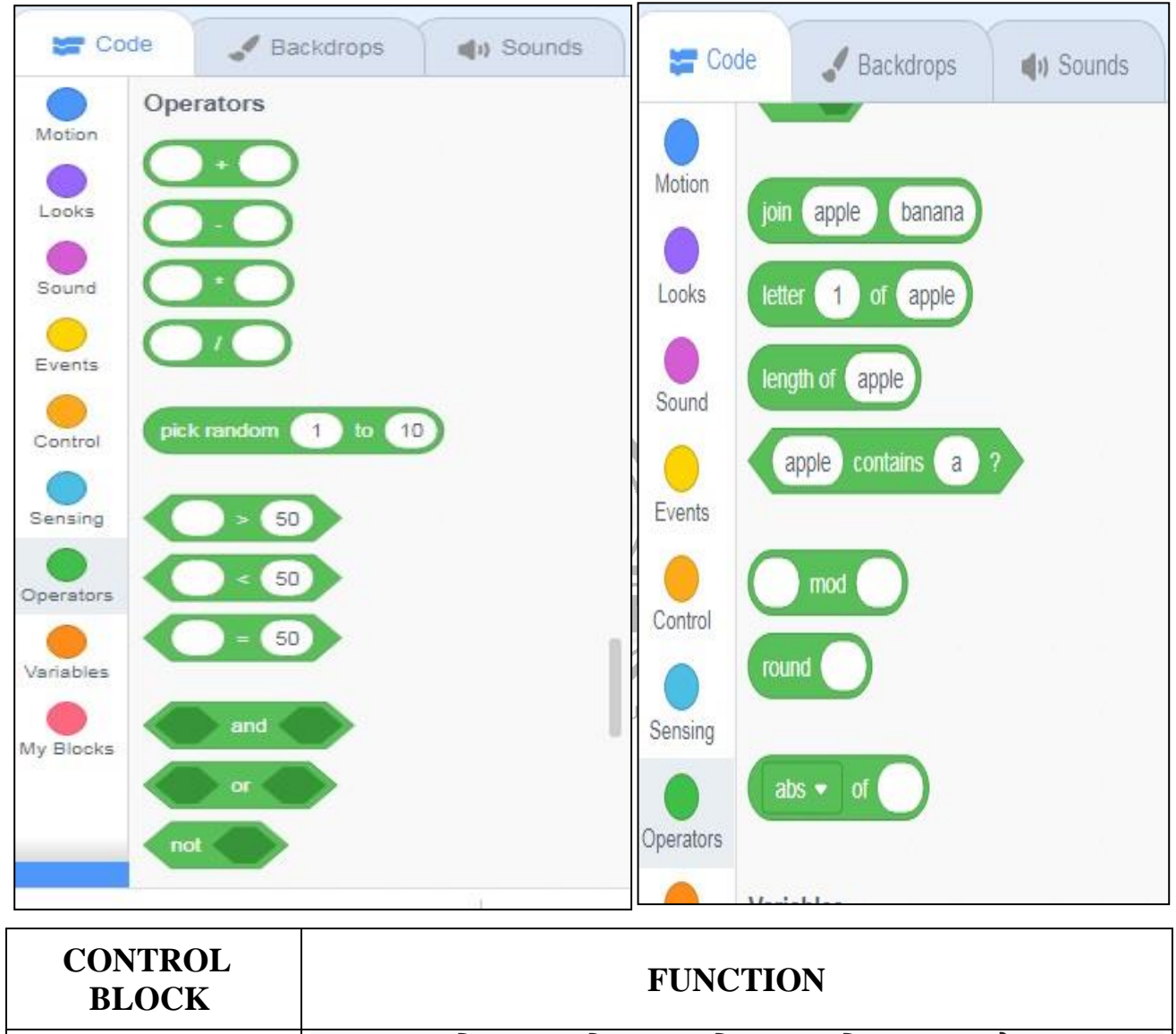

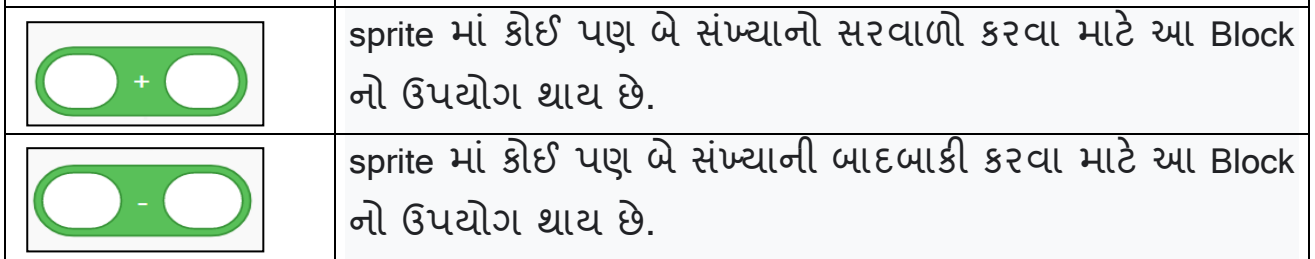

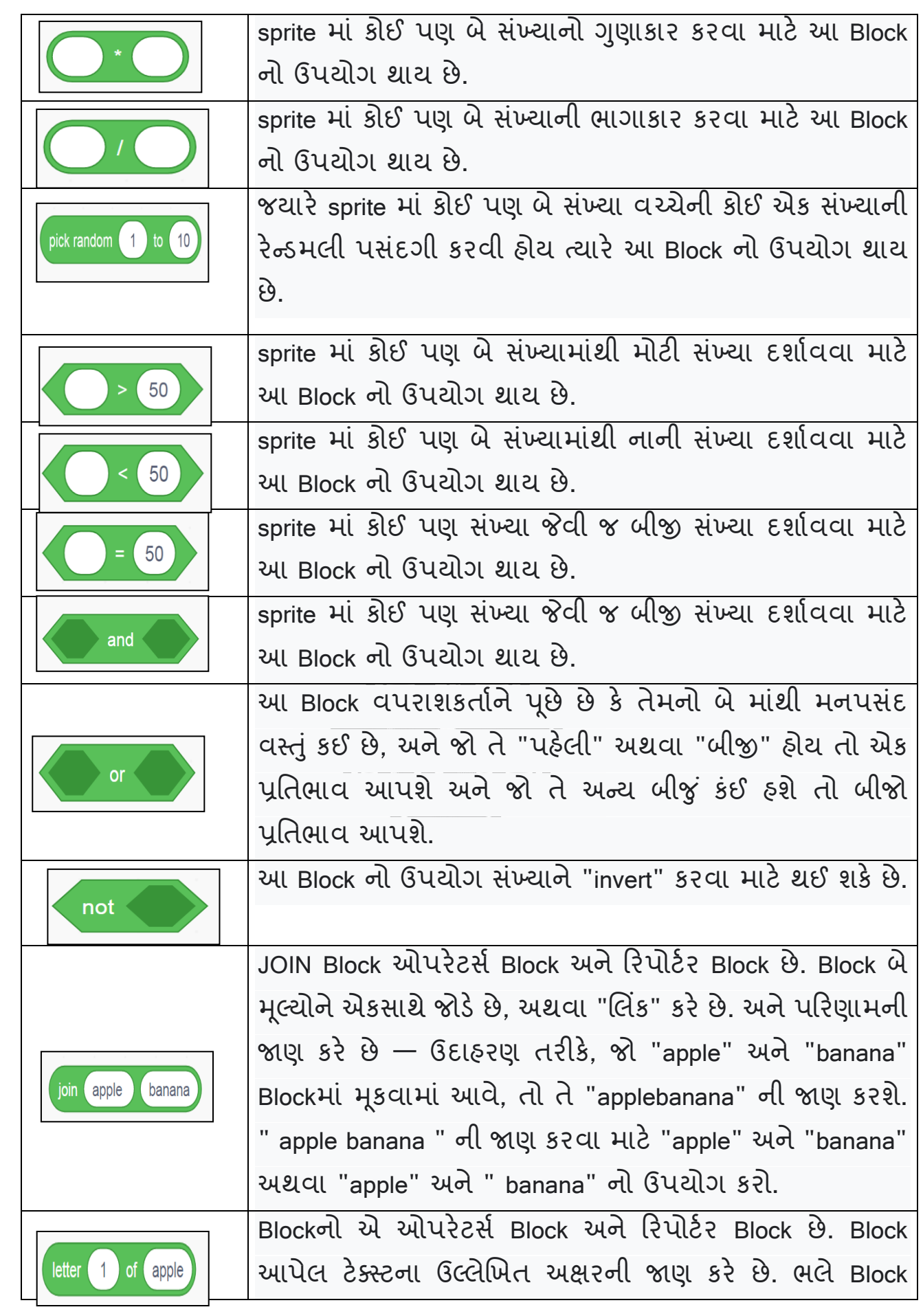

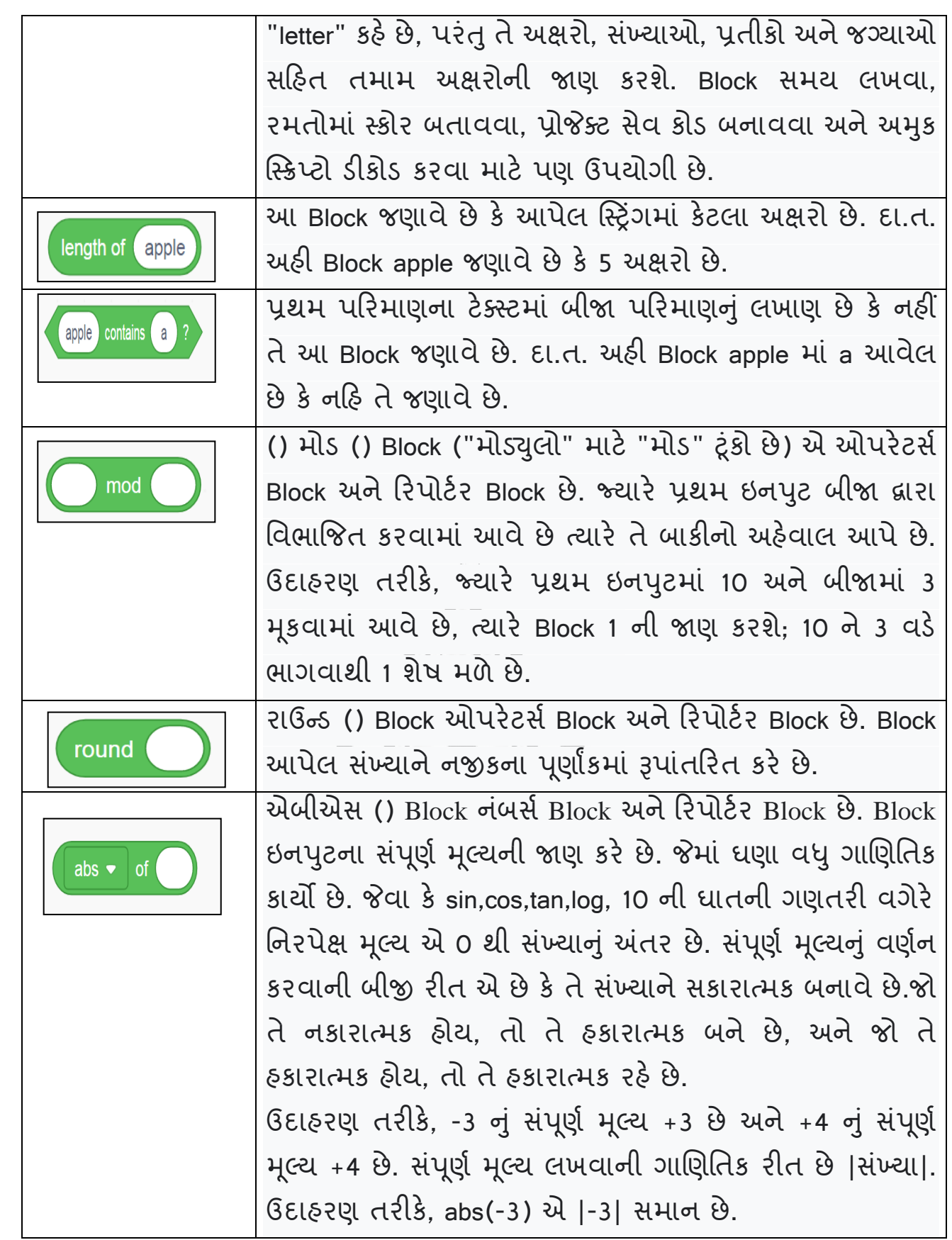

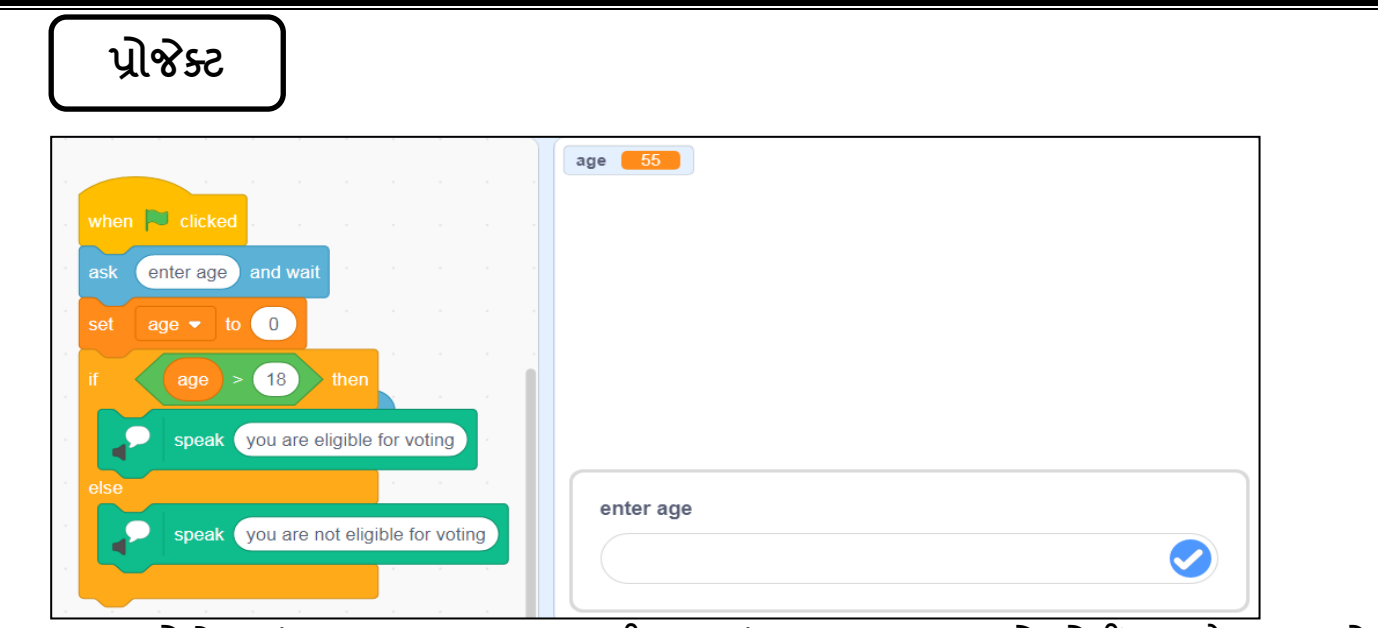

- $\triangleright$  આ પ્રોજેક્ટમાં operator Block ......થી વધુ સંખ્યા દ્વારા sprite એ વોટીંગ માટે લાયક છે કે નહી તે જણાવશે.
- $>$  જેમાં if..... then.... variables નો ઉપયોગ કરી અને તેમાં ઉમર આ Block દ્વારા થી મોટી સંખ્યા તરીકે 18 લખવા. અને ત્યાર બાદ, 18 થી મોટી ઉમર માટે જવાબ text to speak Block માંથી speak લઈને you are eligile for voting લખવું. ત્યાર બાદ 18 થી નાની ઉમર માટે જવાબ text to speak Block માંથી speak લઈને you are not eligile for voting લખવં.
- $>$  આમ હવે પ્રોગ્રામ run કરતા જ્યારે value 18 કે તેથી મોટી હશે ત્યારે result તરીકે you are eligile for voting એવો અવાજ આવશે. અને જયારે value 18 થી નાની હશે ત્યારે result તરીકે you are not eligile for voting એવો અવાજ આવશે.

# **વવચારો**

 $\mathbb{R}$ 

યોગ્ય operators Block નો ઉપયોગ કરી થી મોટી સખ્યા, થી નાની સખ્યા અને ની બરાબર સંખ્યા ના પ્રોગ્રામ માટે જવાબ true અને false blink થાય એવું કરી શકાય ? વિચારો અને યોગ્ય પોગામ બનાવો. **વકા**

# **થવાધ્યાય**

1. operators Block ની મદદથી સરવાળા નો પ્રોગ્રામ બનાવી run કરો

PAM

2. operators Block ની મદદ થી sprite માં કેટલા અક્ષરો આવેલા છે તેની ગણતરી માટેનો પ્રોગ્રામ બનાવી run કરો.

# **8. Variable (વેદરએબલ) Menu**

Ξ પ્રોગ્રામિંગ પરિભાષામાં Variable એ ફક્ત એક કન્ટેનર છે જે અમુક મૂલ્યને સંગ્રહિત કરી શકે છે. આપણે એક બોક્સ વિશે વિચારી શકીએ છીએ જેમાં સંખ્યા છે. બૉક્સની અંદરની સંખ્યાને જ્યારે પ્રોગ્રામની જરૂર હોય ત્યારે વધારો અથવા ઘટાડો. Operatorનો ઉપયોગ કરીને વધારી અથવા ઘટાડી શકાય છે.

Variable મૂળભૂત રીતે મેમરીમાં અલગ-અલગ મૂલ્યનો સંગ્રહ કરે છે. તેઓ એવી રીતે ડિઝાઇન કરવામાં આવ્યા છે કે તેઓ તેની અંદર માત્ર એક જ મૂલ્યને સંગ્રહિત કરી શકે છે અને તેની અંદર સંગ્રહિત મૂલ્ય અંકોથી લઈને શબ્દમાળાઓમાં બદલાઈ શકે છે. Variable થોડી માહિતીને પકડી રાખવામાં સક્ષમ થવાથી પ્રોગ્રામમાં વિવિધ સ્થળોએ તેનો સંદર્ભ અને હેરફેર કરવાની મંજૂરી મળે છે. આ ક્ષમતા Variables ને અતિ ઉપચોગી બનાવે છે. ઉદાહરણ તરીકે, 123, abc, true/false, વગેરે.

સ્ક્રેચમાં નીચેના Variable Blocks છે

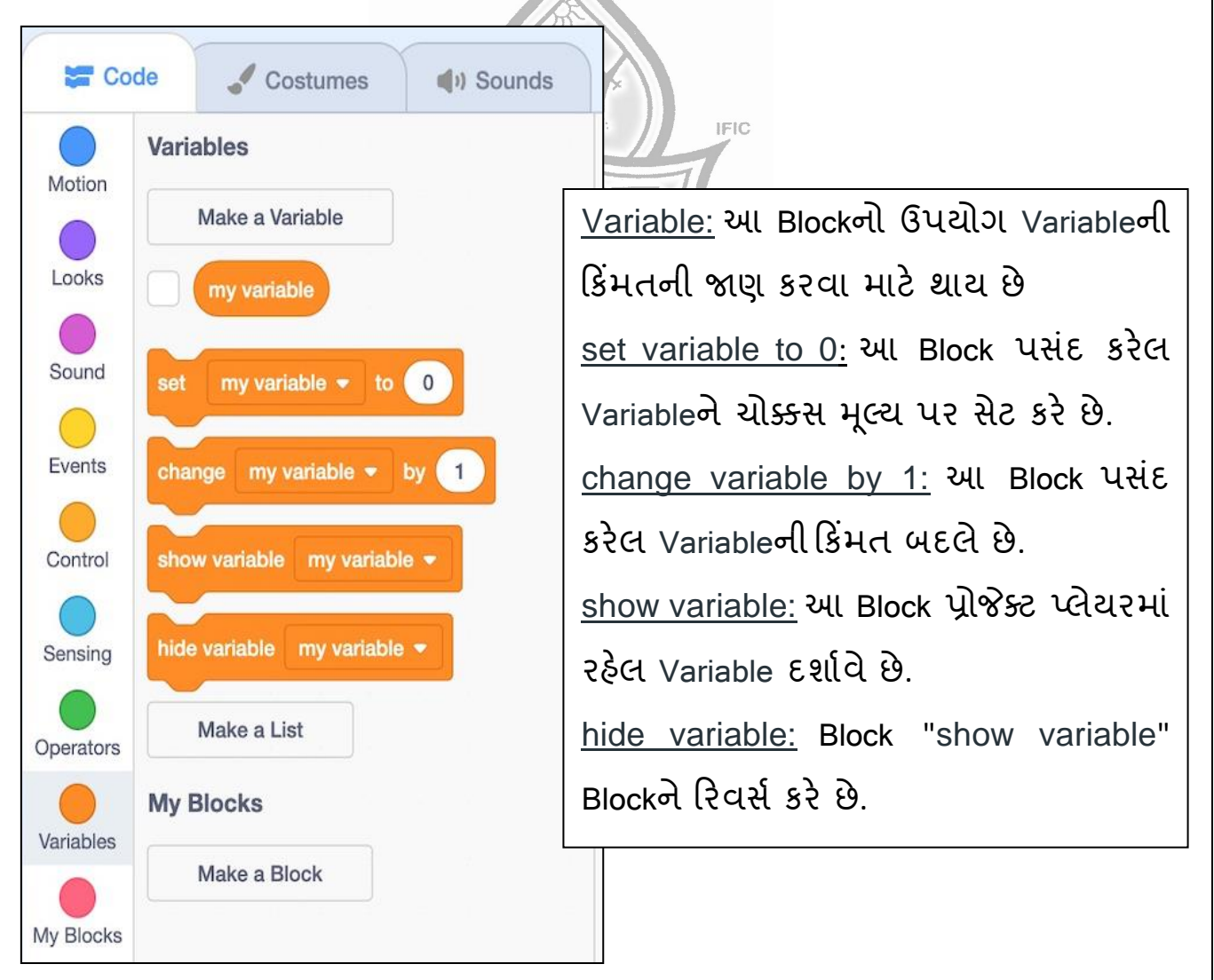

Variables ના પ્રકાર:

કુલ ત્રણ પ્રકારના Variables છે.

Global variable: તે મૂળભૂત Variable છે. તેનો અર્થ એ છે કે તે પ્રોજેક્ટ અથવા સ્ટેજમાં કોઈપણ Sprite થી બદલી અથવા ઍક્સેસ કરી શકાય છે, પછી ભલે તે કયા Sprite પર બનાવવામાં આવ્યો હોય. સ્ક્રેય વપરાશકર્તા અથવા પ્રોગ્રામરને "choose for all sprites" અથવા "choose and for this sprite only?" વિકલ્પ બતાવીને વૈશ્વિક Variable પસંદ કરવાની મંજૂરી આપે છે. જો વપરાશકર્તા અથવા પ્રોગ્રામર "choose for all sprites" પસંદ કરે છે, તો તે Global variable બની જાય છે કારણ કે તેને કોઈપણ વ્યક્તિ દ્વારા ઍક્સેસ કરી શકાય છે. તમામ Global Variables RAM માં સંગ્રહિત છે અને તે ફાઇલો માટે ડિકોલ્ટ છે જેમાં તે બનાવવામાં આવી છે.

Local variable: તે એક છે જે ફક્ત તે Spriteમાંથી જ બદલી શકાય છે અથવા તેને ઍક્સેસ કરી શકાય છે જેના પર તે બનાવવામાં આવ્યું હતું. અન્ય કોઈ Sprite આ Variableને એક્સેસ કરી શકતું નથી. સ્ક્રેચ વપરાશકર્તા અથવા પ્રોગ્રામરને "choose for all sprites" અથવા "choose and for this sprite only?" વિકલ્પ બતાવીને સ્થાનિક Variable પસંદ કરવાની મંજૂરી આપે છે. જો વપરાશકર્તા અથવા પ્રોગ્રામર "choose and for this sprite only?" પસંદ કરે છે, તો તે Local variable બની જાય છે અને માત્ર વર્તમાન Spriteને તેની ઍક્સેસ હો્ છે. DRU

Cloud variables: તે એક એવું Variable છે જે વપરાશકર્તાઓને સ્ક્રેચના સર્વર પર Variable સ્ટોર કરવાની મંજૂરી આપે છે. ક્લાઉડ Variablesમાં Variableના નામની આગળ ક્લ ઉડ જેવ ાંપ્રતીક હો્ છેઅનેતેઓ પોત ની જાતનેખબૂ જ ઝડપથી અપડેટ કરેછે. સ્રેચ 3.0 થી શરૂ કરીને, Cloud variables માત્ર આંકડાકીય ડેટાને સપોર્ટ કરે છે અને ડેટાનું કદ માત્ર 256 અક્ષરો છે. એક સ્ક્રેચ પ્રોજેક્ટમાં, તમને 10 Cloud variables બનાવવાની મંજૂરી છે.

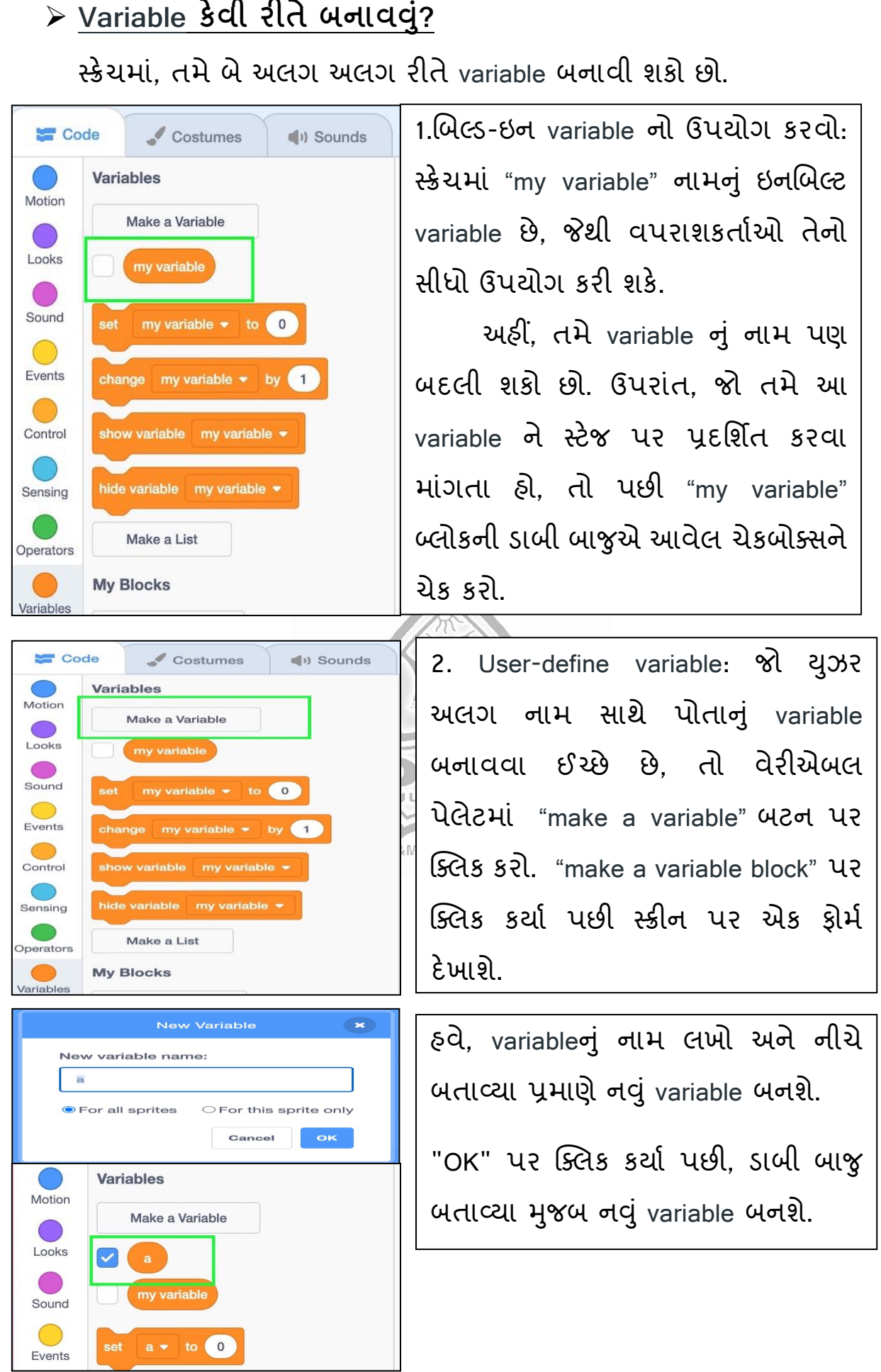

**DIET - Junagadh 37 of 44**

# **થરેચમાાં variable નો ઉપયોગ શાંુછે?**

variables **પ્રોગ્રામરોનેઘણી મિિ કરે છે. થરેચમાાં** variables **ના કેટલાક ઉપયોગો નીચે**મજ બ **છે:**

સૌથી સામાન્ય ઉપયોગ મૂલ્યોને સંગ્રહિત કરવાનો છે. દા.ત., જો કોઈ પ્રોજેક્ટ માટે વપરાશકર્તાને નામ દાખલ કરવાની અને પછી તે નામ યાદ રાખવાની જરૂર હોય, તો નામ variables માં સંગ્રહિત થાય છે. નામ પછીથી મેળવી શકાય છે.

Variables કાર્યક્ષમ અને ઓછો સમય લેતી સ્ક્રિપ્ટ લખવામાં મદદ કરે છે. variables નું મૂલ્ય બદલાઈ શકે છે, variables નો ઉપયોગ મોટાભાગે એવા Blocks માં થાય છે જેમાં સંખ્યા હોય છે.

ચાલો બે પોજેક્ટ સાથે variableનો ઉપયોગ સમજીએ.

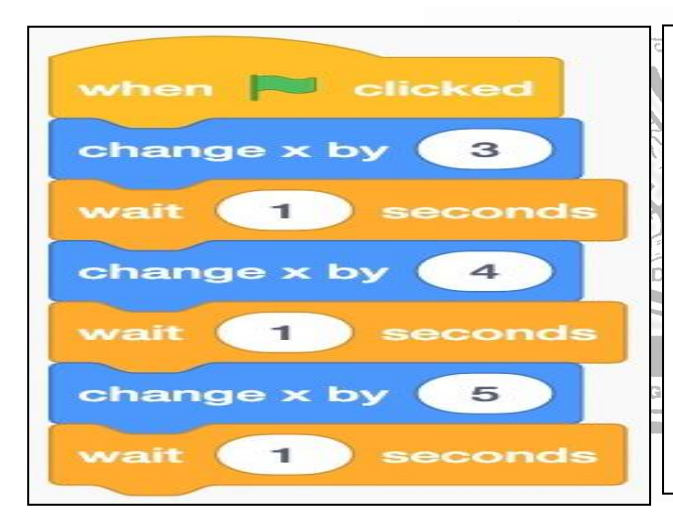

 $1.$  variables નો ઉપયોગ કર્યા વિના : આ પ્રોજેક્ટમાં, સ્ક્રિપ્ટને 3 પગલાઓથી ખસેડીએ છીએ, ત્યારબાદ પગલાને વધારીએ છીએ, 1 સેકન્ડ માટે રાહ જુઓ અને આને 3 વખત પુનરાવર્તન કરીએ છીએ.

પકિચા :

સ્ટેપ 1: ઇવેન્ટ Block પર ક્લિક કરો અને પ્રોગ્રામની શરૂઆત દર્શાવતો પ્રથમ Control Block પસંદ કરો (તેને કેન્દ્રમાં ખેંચો)

સ્ટેપ 2: Motion Block પર જાઓ અને "change x by 10" Blockને ખેંચો અને તેને ઉપરન પગલ ની નીચે મ ૂકો અને 10 થી 3 બદલો

સ્ટેપ 3: Control Block પર જાઓ અને "wait for 1 sec" ખેંચો અને તેને ઉપરના Blockની નીચે મૂકો.

સ્ટેપ 4: Motion Block પર જાઓ અને "change x by 10" Blockને ખેંચો અને તેને ઉપરન સ્ટેપની નીચે મ ૂકો અને 10 થી 4 બદલો

સ્ટેપ 5: Control Block પર જાઓ અને "wait for 1 sec" ખેંચો અને તેને ઉપરના Blockની નીચે મુકો.

સ્ટેપ 6: Motion Block પર જાઓ અને "change x by 10" Blockને ખેંચો અને તેને ઉપરન સ્ટેપની નીચે મ ૂકો અને 10 થી 5 બદલો

સ્ટેપ 7: હવે પ્રોગ્રામ ચલાવો

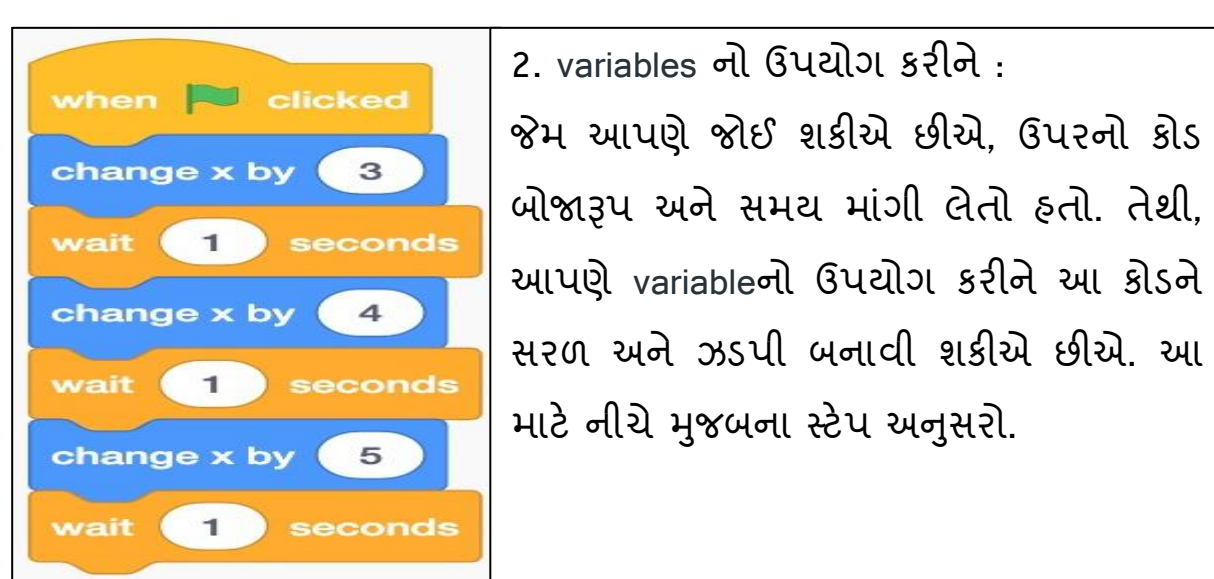

સ્ટેપ 1: ઇવેન્ટ Block પર ક્લિક કરી અને પ્રોગ્રામની શરૂઆત દર્શાવતો પ્રથમ Control Block પસંદ કરો (તેને કેન્દ્રમાં ખેંચો).

સ્ટેપ 2: Variable Block પર જાઓ અને ઉપરન પગલ ની નીચે "set my variable to 0" ખેંચો. 0 થી 2 બદલો. DRU **PAM** 

સ્ટેપ 3: Control Block પર જાઓ અને ઉપરના પગલાની નીચે "repeat 10" ખેંચો. 10 થી 3 બદલો.

સ્ટેપ 4: Motion Block પર જાઓ અને "change x by 10" Blockને ડ્રેગ કરો અને તેને ઉપરના સ્ટેપની નીચે મૂકો અને 10 ને "my variable" માં બદલો.

સ્ટેપ 5: Control Block પર જાઓ અને "wait for 1 sec" ખેંચો અને તેને ઉપરના Blockની નીચે મૂકો.

સ્ટેપ 6: Variable Block પર જાઓ અને ઉપરના પગલાની નીચે "change my variable by 1" ખેંચો.

સ્ટેપ 7: હવે. પ્રોગ્રામ ચલાવો.

## **ઉપયોગ:**

આપણે જોઈ શકીએ છીએ કે variables ના ઉપયોગથી કોડ કાર્યક્ષમ બન્યો અને કોડની લાઇન ઓછી થઇ. જ્યારે પ્રોગ્રામમાં Variableનો ઉપયોગ કરવામાં આવ્યો ત્યારે કોડની વાંચનક્ષમતા પણ વધી.

## **variablesનાંુનામ કેવી રીતેબિલવ?ાંુ**

તમે નીચે આપેલ પગલાંને અનુસરીને variablesનું નામ બદલી શકો છો:

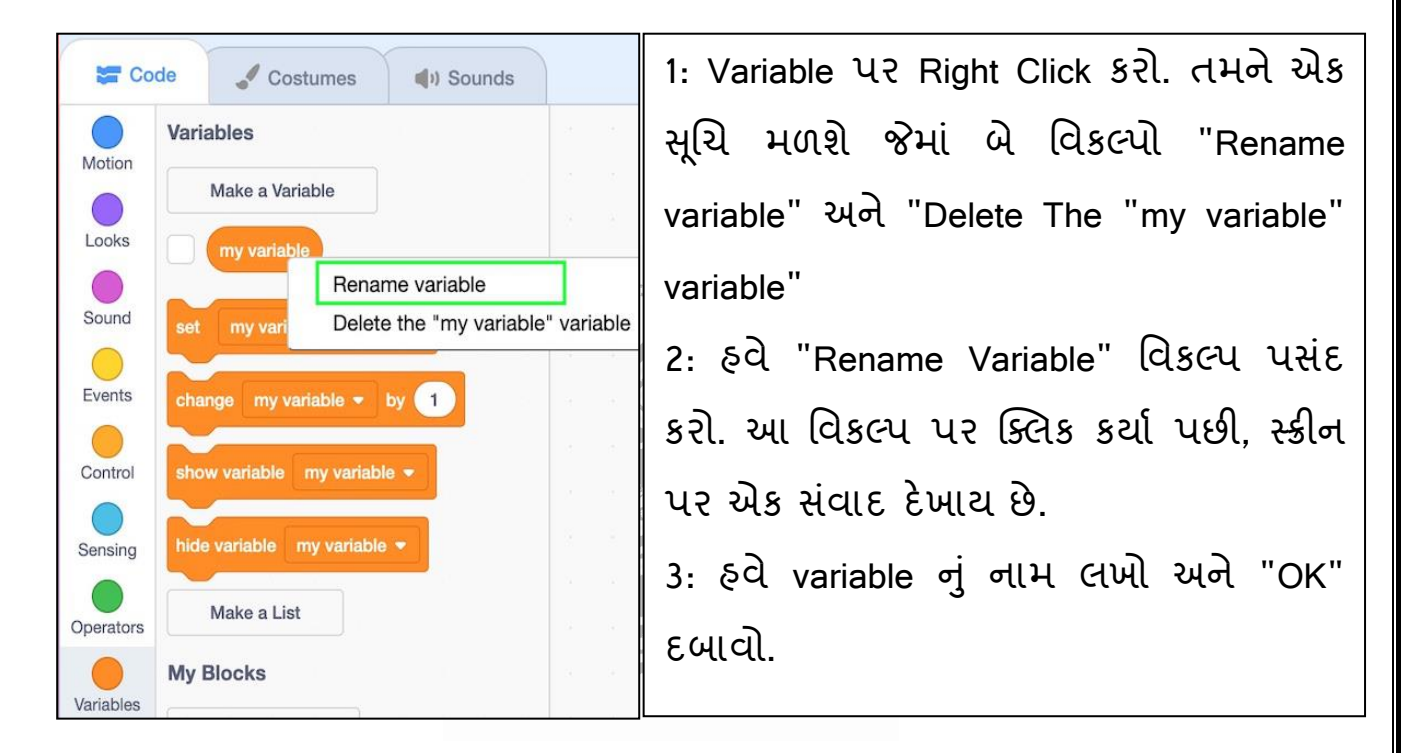

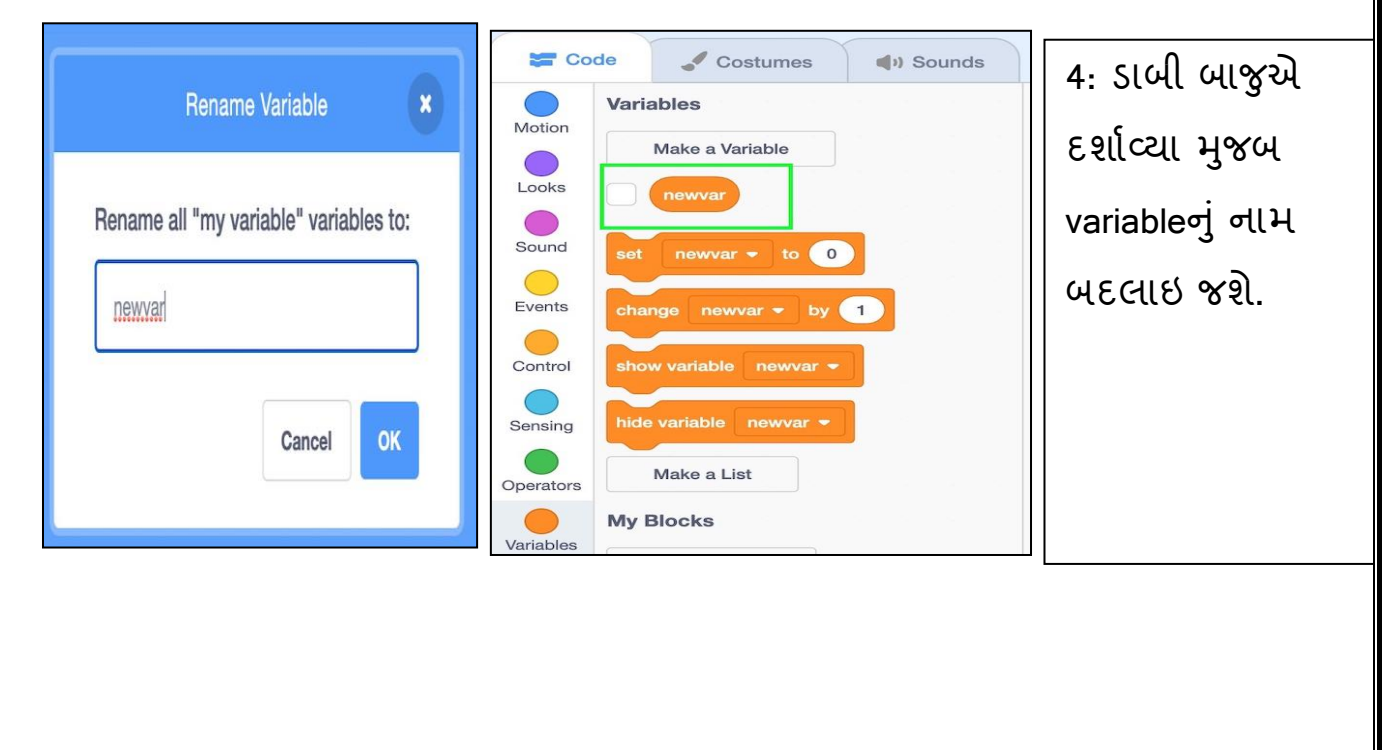

# **Variable કેવી રીતેકાઢી નાખવ?ાંુ**

તમે નીચે આપેલા પગલાઓથી Variable ને કાઢી શકો છો.

1: Variable પર Right-Click કરો. તમને એક ચાદી મળશે જેમાં "Rename Variable" અને "Delete The "my Variable" Variable" બે વિકલ્પો હશે.

2: હવે "Delete the "newvar" Variable" વિકલ્પ પસંદ કરો. અને તમારૂં પસંદ કરેલ Variable પેલેટમાંથી દૂર કરવામાં આવશે.

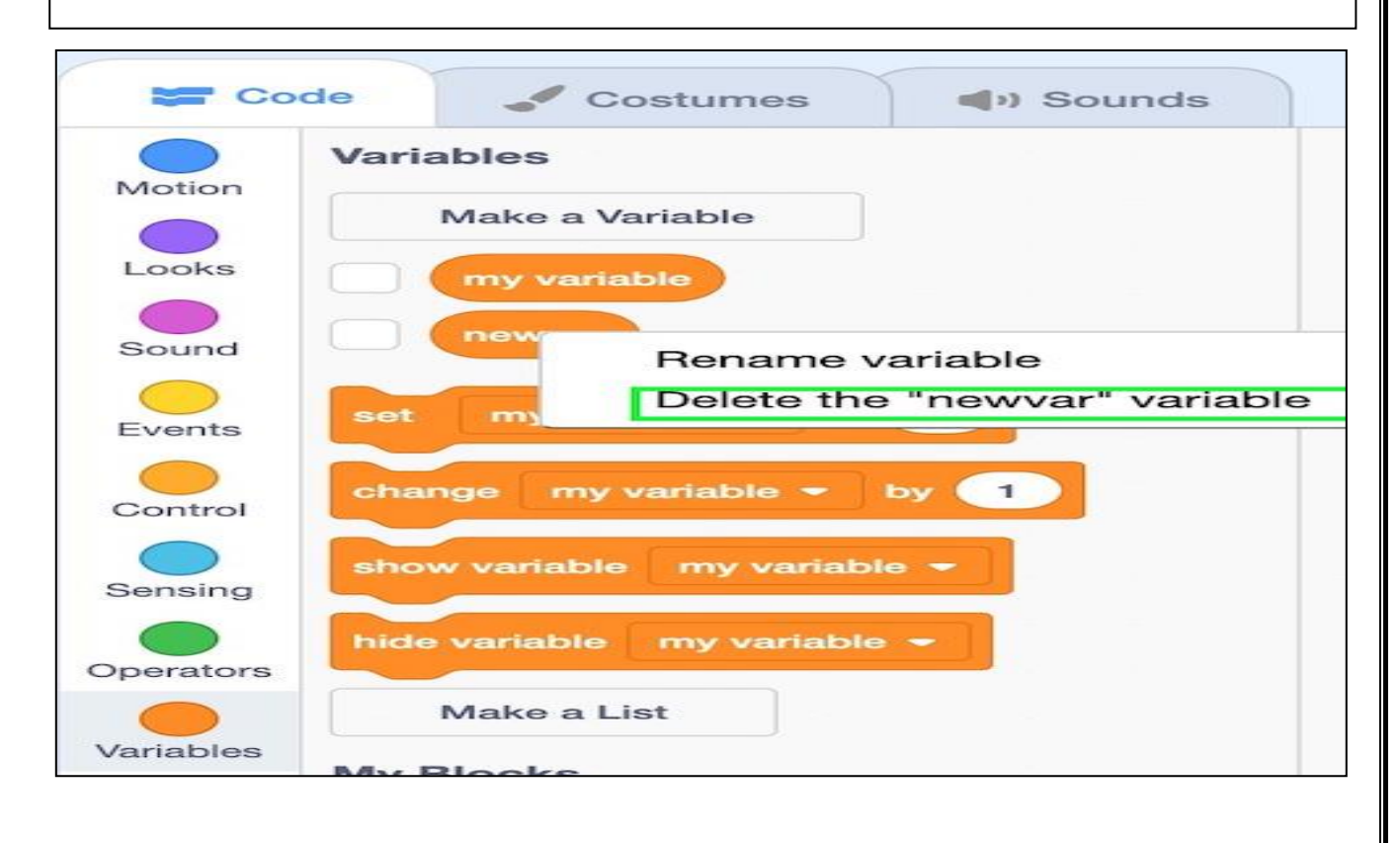

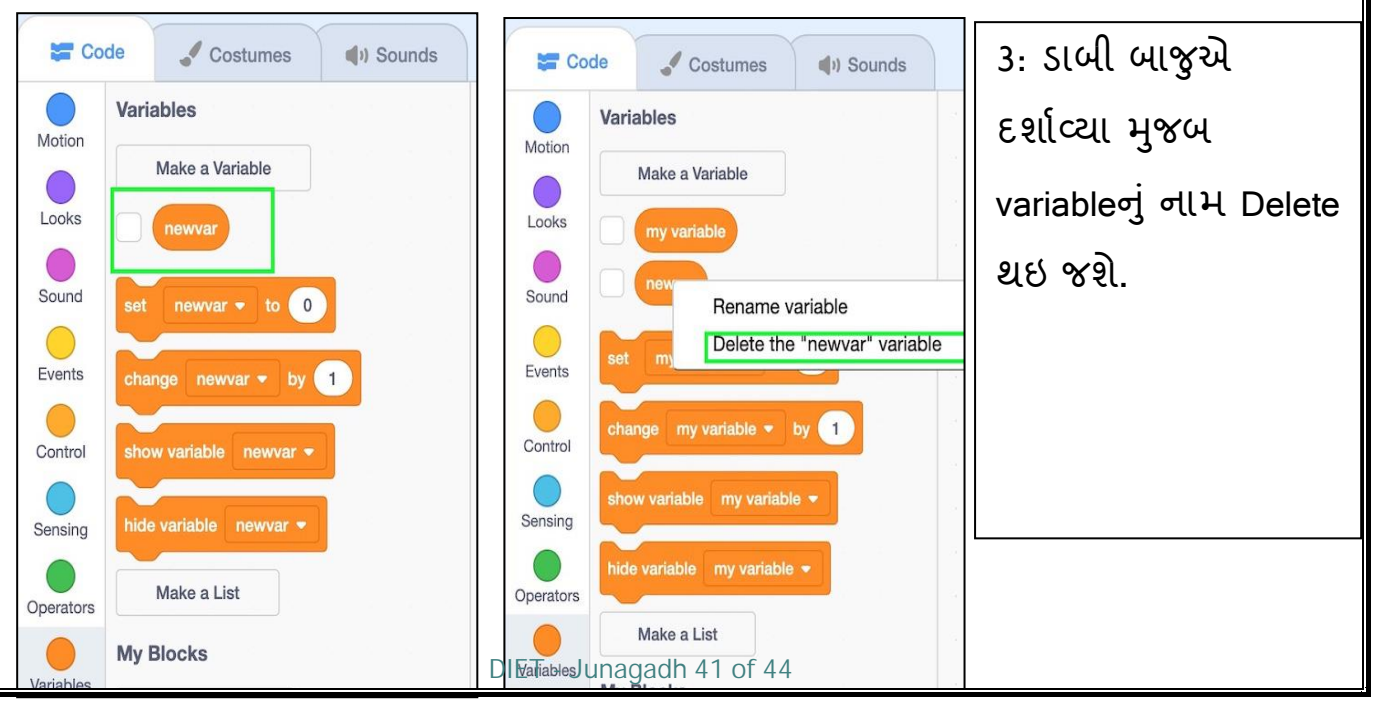

**પ્રોજેલટ** 

Variableનો ઉપયોગ કરી બે સંખ્યાના સરવાળાનો જવાબ મેળવવો.

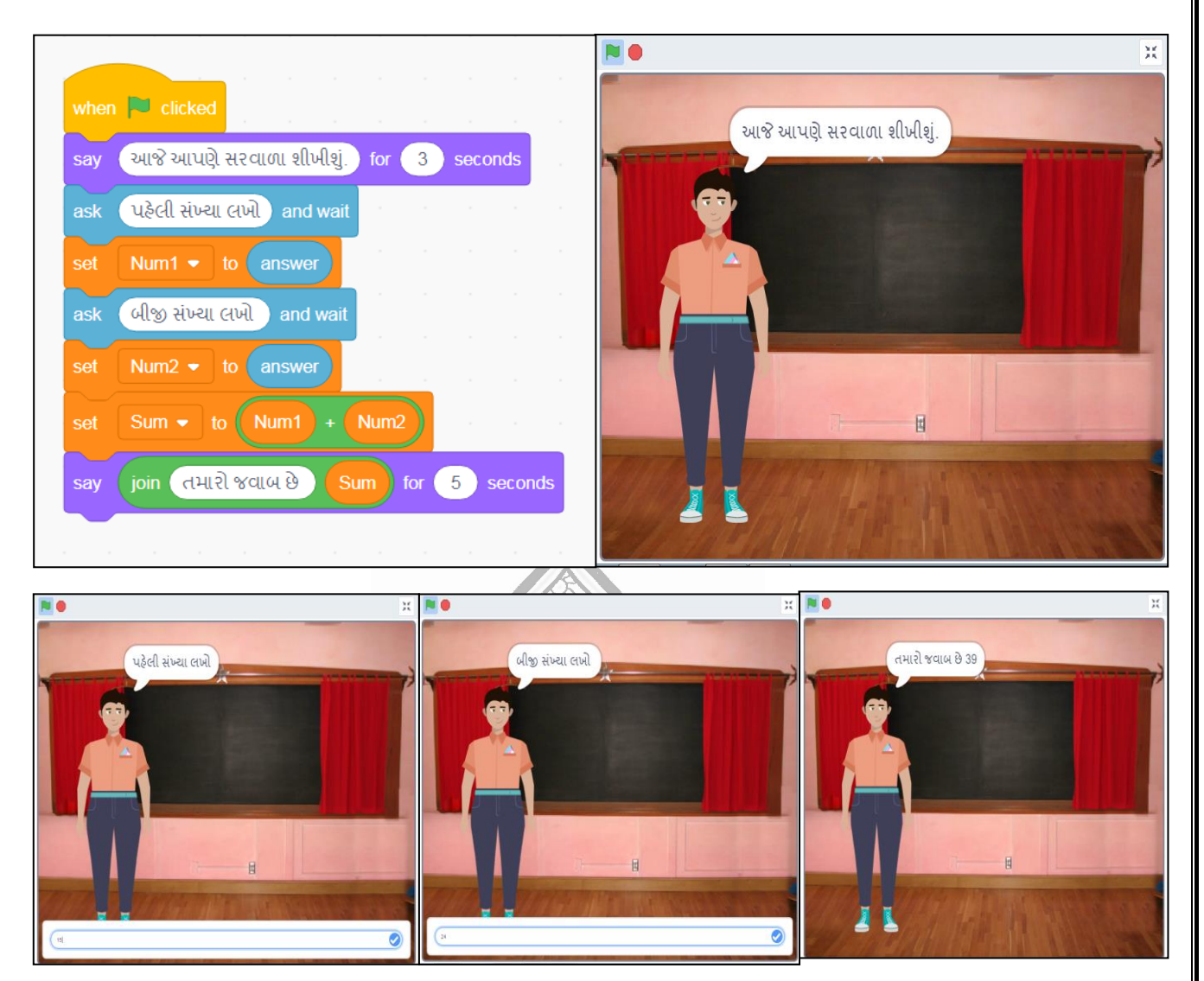

# 14 25 **વવચારો**

Global Variable અને Local Variable વચ્ચે શું તફાવત છે ?

# **થવાધ્યાય**

- 1. બાદબાકી, ગુણાકાર તથા ભાગાકાર માટે પ્રોજેક્ટ બનાવો.
- 2. કેલ્ક્યુલેટરનો પ્રોજેક્ટ બનાવો.

# **EXERCISE**

1. Move to a Beat

Click on a sprite to make it dance to a drum beat. ડ્રમ બીટ પર ડાન્સ કરવા માટે સ્પ્રાઈટ પર ક્લિક કરો.

2. Colour Burst

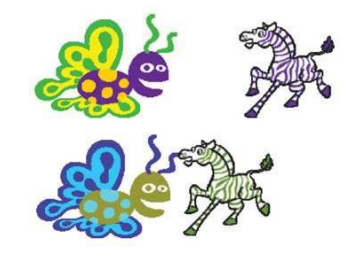

Start the program by clicking the green flag.When 2 sprites collide, change their colour.

લીલી ઝંડી પર ક્લિક કરીને પ્રોગ્રામ શરૂ કરો. જ્યારે 2 સ્પ્રાઈટ અથડાય છે, ત્યારે તેમનો રંગ બદિો.

3. Polly Moves About

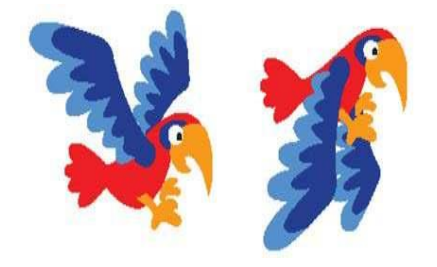

Using costume changes, program the parrot to flap His wings and travel across the stage. The parrot should bounce when it touches the edge of the stage.

કોસ્પ્્યમુ ફેરફારોનો ઉપયોગ કરીને, પોપટની પાંખો ફફડાવવા માટેનો રોગ્રામ બનાવો, પોપટ સ્પ્ટેજની ધારને સ્પ્પશેત્યારે બાઉન્સ થવું જોઈએ.

4. Random Drum

Every time you click on the drum change the drum to a random colour and play five random drum beats.

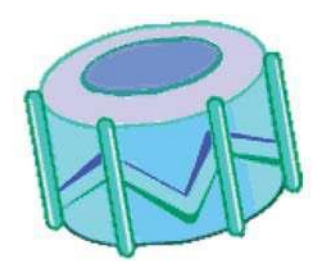

જ્યારે પણ તમે ડ્રમ પર ક્લિક કરો ત્યારે ડ્રમને રેન્ડમ રંગમાં બદલો અને પાંચ રેન્ડમ ડ્રમ બીટ્સ વગાડો

5. Draw a triangle

Draw a triangle using a red pen. િાિ પેનનો ઉપયોગ કરીને ત્રિકોણ દોરો.

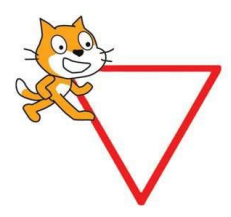

EXERCISE

6. Scribbling Dog

Use the point towards command to program your sprite to followthe mouse pointer and scribble on the stage as shown.

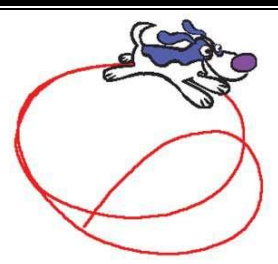

- 7. Choosing a Sprite and Making it move in 4 directions. સ્પ્રાઈટ પસ ંદ કરો અને તેને 4 દદશામાં ચિાવો.
- 8. Drag the move block into the script area. મૂવ બ્લોકને સ્ક્રિપ્ટ એરિયામાં Drag કરો.
- 9. Choose Sound from the script types then drag the play drum block into the script area and attach it to the bottom of the move block. Double click on the move block, can you hear the drum?

સ્ક્રિપ્ટ પ્રકારોમાંથી સાઉન્ડ પસંદ કરો પછી પ્લે ડ્રમ બ્લોકને સ્ક્રિપ્ટ એરિયામાં ખેંચો અને તેને મૂવ બ્લોકના તળિયે જોડો. મૂવ બ્લોક પર ડબલ ક્લિક કરો, શું તમે ડ્રમ સાંભળી શકો છો?

10. Let's make the sprite go backward, drag a second move block into the script area and attach it to the bottom of this program. Change the number of steps to - 10. Next attach a second play drum block to the bottom of the program. Now what does the sprite do?

ચાલો સ્પ્રાઈટને પાછળની તરફ લઈ જઈએ, બીજા મૃવ બ્લોકને સ્ક્રિપ્ટ એરિયામાં ખેંચીએ અને તેને આ પ્રોગ્રામના તળિયે જોડીએ. પગલાંઓની સંખ્યા બદલીને -10 કરો. આગળ પ્રોગ્રામના તળિયે બીજા પ્લે ડ્રમ બ્લોકને જોડો. હવે સ્પ્રાઉટ શું કરે છે?

11. Now this project can be saved and shared with others. હવે આ રોજેલટ save કરી શકાય છે અને અન્ય િોકો સાથે શેર કરી શકાય છે.